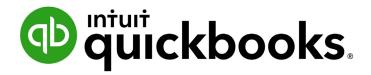

QUICKBOOKS ONLINE 2021 CLIENT TRAINING

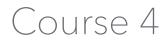

Reporting

### Copyright

Copyright 2021 Intuit, Inc. All rights reserved. Intuit, Inc. 5601 Headquarters Drive Plano, TX 75024

### Trademarks

©2021 Intuit, Inc. All rights reserved. Intuit, the Intuit logo, Intuit ProLine, Lacerte, ProAdvisor, ProSeries and QuickBooks, among others, are trademarks or registered trademarks of Intuit, Inc. in the United States and other countries. Other parties' marks are the property of their respective owners.

### **Notice to Readers**

The publications distributed by Intuit, Inc. are intended to assist accounting professionals in their practices by providing current and accurate information. However, no assurance is given that the information is comprehensive in its coverage or that it is suitable in dealing with a client's particular situation. Accordingly, the information provided should not be relied upon as a substitute for independent research. Intuit, Inc. does not render any accounting, legal or other professional advice, nor does it have any responsibility for updating or revising any information presented herein. Intuit, Inc. cannot warrant that the material contained herein will continue to be accurate nor that it is completely free of errors when published. Readers should verify statements before relying on them.

# **Table of Contents**

| About the Author                                                                                                    | 3                                                        |
|----------------------------------------------------------------------------------------------------|----------------------------------------------------------|
| Training at a Glance                                                                                                    | 4                                                        |
| QuickBooks Online Test Drive                                                                                                    | 5                                                        |
| Topic 1: The Benefits of Reporting                                                                                                    | 6                                                        |
| Introduction to Reporting                                                                                                    | 6                                                        |
| Topic 2: Reporting Capabilities                                                                                                    | 10                                                       |
| QuickBooks Online Simple Start: 20+ Reports                                                                                                    | 10                                                       |
| QuickBooks Online Essentials: 40+ Reports                                                                                                    |                                                          |
| QuickBooks Online Plus: 65+ Reports                                                                                                    | 12                                                       |
| QuickBooks Online Advanced: 65+ Reports & Smart Reporting powered by Fathom                                                                                                    | 12                                                       |
| Common Report Settings                                                                                                    | 13                                                       |
| Browser Settings                                                                                                    | 15                                                       |
| Print Wide Reports                                                                                                    | 15                                                       |
|                                                                                                    |                                                          |
| Topic 3: Reporting Methods                                                                                                    | 16                                                       |
| Topic 3: Reporting Methods         Identify Functionality of Grouped Reports                                                                                                    |                                                          |
| Identify Functionality of Grouped Reports                                                                                                    | 16                                                       |
|                                                                                                    | 16<br>17                                                 |
| Identify Functionality of Grouped Reports<br>The Report Dashboard                                                                                                    | 16<br>17<br>18                                           |
| Identify Functionality of Grouped Reports<br>The Report Dashboard<br>Favorites                                                                                                    | 16<br>17<br>18<br>18                                     |
| Identify Functionality of Grouped Reports<br>The Report Dashboard<br>Favorites<br>Business Overview                                                                                                    | 16<br>17<br>18<br>18<br>21                               |
| Identify Functionality of Grouped Reports<br>The Report Dashboard<br>Favorites<br>Business Overview<br>Who Owes You                                                                                                    | 16<br>17<br>18<br>18<br>21<br>26                         |
| Identify Functionality of Grouped Reports<br>The Report Dashboard<br>Favorites<br>Business Overview<br>Who Owes You<br>Sales and Customers                                                                                        | 16<br>17<br>18<br>21<br>26<br>32                         |
| Identify Functionality of Grouped Reports<br>The Report Dashboard<br>Favorites<br>Business Overview<br>Who Owes You<br>Sales and Customers<br>Inventory Reports under Sales and Customers                                         | 16<br>17<br>18<br>21<br>26<br>32<br>33                   |
| Identify Functionality of Grouped Reports<br>The Report Dashboard<br>Favorites<br>Business Overview<br>Who Owes You<br>Sales and Customers<br>Inventory Reports under Sales and Customers<br>What You Owe                         | 16<br>17<br>18<br>21<br>26<br>32<br>33<br>36             |
| Identify Functionality of Grouped Reports<br>The Report Dashboard<br>Favorites<br>Business Overview<br>Who Owes You<br>Sales and Customers<br>Inventory Reports under Sales and Customers<br>What You Owe<br>Expenses and Vendors | 16<br>17<br>18<br>21<br>26<br>32<br>33<br>36<br>38       |
| Identify Functionality of Grouped Reports                                                                                                    | 16<br>17<br>18<br>21<br>26<br>32<br>33<br>36<br>38<br>38 |

| Course Conclusion                      |
|----------------------------------------|
| Send Reports                           |
| Export Reports                         |
| Custom Reports and Scheduled Reports42 |
| List Reports                           |

## **About the Author**

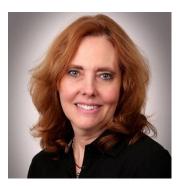

## **Esther Friedberg Karp, MBA**

President, EFK CompuBooks Inc.

esther@e-compubooks.com

Esther Friedberg Karp is an internationally renowned trainer, writer, business consultant and speaker who has been repeatedly listed as one of Insightful Accountant's Top 100 QuickBooks ProAdvisors in the world. She has also been named to their Top 10 list on two occasions: as Top International ProAdvisor and Top Trainer/Writer ProAdvisor.

Based in Toronto, Canada, Esther has the unique distinction of holding ProAdvisor certifications in the United States, Canada and the United Kingdom. She has authored materials and delivered educational and certification courses for Intuit in all those countries, as well as Australia where she conducted live QuickBooks Online training. She has spoken at Scaling New Heights, QuickBooks Connect and other conferences, and has written countless articles for Intuit Global.

Esther's clients include companies worldwide and accounting professionals who seek her out on behalf of their own clients. She is sought out for her expertise in multicurrency and various countries' editions of QuickBooks Desktop and Online, and for her talent in customizing QuickBooks usage for different industries. She also teaches QuickBooks Core and Advanced certification classes to accounting professionals in Canada.

Esther holds a BSc from the University of Toronto in Actuarial Science and Mathematics, and an MBA in Marketing and Finance from York University's Schulich School of Business.

She can be reached at <u>esther@e-compubooks.com</u> or 416-410-0750.

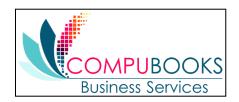

# **Training at a Glance**

Use this as a guide to select specific activities you want to cover.

| TOPIC                     | CONTENT                                                                                                    |
|---------------------------|----------------------------------------------------------------------------------------------------|
| THE BENEFITS OF REPORTING | • Why use reports?                                                                                                    |
| REPORTING CAPABILITIES    | <ul> <li>Compare versions of QuickBooks Online</li> <li>Common report settings</li> <li>Browser settings (in Chrome)</li> </ul>                                                                                                    |
| REPORTING METHODS         | <ul> <li>Grouped reports</li> <li>Business overview</li> <li>Who Owes You</li> <li>Sales and customers</li> <li>What You Owe</li> <li>Expenses and vendors</li> <li>Employees</li> <li>Payroll</li> <li>Sales tax</li> <li>For my accountant</li> <li>Custom report tools</li> <li>Other reporting tools</li> </ul> |

## **QUICKBOOKS ONLINE TEST DRIVE**

Most exercises in this handbook can be completed using a QuickBooks Online "test drive" file. The test drive uses a sample company file called Craig's Design & Landscaping Services. It can be accessed through the following link to a sample QuickBooks Online Plus company:

### Craig's Design & Landscaping

You don't have to create an account or sign in to access the test drive file; just complete the security validation and click **Continue**.

This test drive is designed for you to explore and try out new things without worrying you will break something or make a mistake. It is not designed to retain any changes you make. (Although you should change the *Sign me out if inactive for* setting to 3 hours if you want to give yourself plenty of time.) Once you close this QuickBooks Online test drive company it is completely refreshed, so remember to allow sufficient time to complete each task.

Some exercises are designed to be completed in an actual QuickBooks Online company. These courses use a QuickBooks Online Plus company.

**NOTE:** When you are working in an actual company file (not a test drive company), you may see left navigation bar tabs that differ slightly from what you see here. If that is the case, the actual company is being viewed in Business View (as opposed to Accountant View). The steps in this course are following the Accountant View option. If you are in Business View, click the **gear icon** in the top right and select **Switch to Accountant View**.

All QuickBooks Online companies, including test drive, can be toggled between Accountant and Business View.

# Topic 1: The Benefits of Reporting

## **INTRODUCTION TO REPORTING**

Reports are critical for feedback and specialized business activities. Their objective is to provide information about the financial position, and the performance and changes in the financial position of a company. Reports should be understandable, relevant, reliable and comparable. They show assets, liabilities, equity, income and expenses that are directly related to an organization's financial position.

The information provided by reports can impact an owner's important business decisions that affect continued operations. They can provide management with a more detailed understanding of the figures. These reports are also used as part of management's annual report to the stockholders.

When you want to find information, the best place to start is a report. From basic financial reports to reports for specialized business activities, being familiar with what's available allows you to locate the information you are seeking quickly. You can use the link on the left navigation bar to access the Reports Center. From here you can easily access report groups, including your customized reports.

| 🕂 ซุนาร์ the two sets and the two sets and the two sets | ≡ Sample Company                                                                                                    |                                              | & My Experts                                                                                                    | ⑦ Help 🔍 🗘 🍪 🕻 |
|----------------------------------------------------------------------------------------------------|----------------------------------------------------------------------------------------------------|----------------------------------------------|----------------------------------------------------------------------------------------------------|----------------|
| + New       Dashboard       Banking       Sales                                                                                                    | What's new?<br>All common accounting reports are in one place, the <b>Standard</b> tab. Mark the<br>ones you use most with a star. This adds them to the new <b>Favorites</b> section. |                                              |                                                                                                    | ×              |
| Expenses ><br>Projects<br>Payroll ><br>Time >                                                                                                    | Standard         Custom reports         Management reports                                                                                                    |                                              | Q Find report by name                                                                                                    |                |
| Reports by Taxes<br>Taxes<br>Mileage<br>Accounting ><br>My Accountant                                                                                                    | Favorites     Accounts receivable aging summary     Balance Sheet     Profit and Loss                                                                                                  | ★ E<br>★ E<br>★ E                            |                                                                                                    |                |
| https://app.qbo.intuit.com/app/repo                                                                                                    | Business overview     Audit Log     Balance Sheet Comparison     Balance Sheet Detail     Balance Sheet Summary     Balance Sheet                                                      | 다 : Profit a<br>다 : Profit a<br>다 : Profit a | nd Loss Detail 습<br>nd Loss year-to-date comparison 습<br>nd Loss by Customer 습<br>nd Loss by Month 습<br>nd Loss by Month 습 | :              |

### Topic 1: The Benefits of Reporting

#### Course 4 – Reporting

It's easy to customize QuickBooks Online reports so you can quickly develop report formats tailored to your unique business. Once you customize a report, you can save the customizations so you can run that customized report any time you wish without reconfiguring it. (This means the settings will be saved; however, the data may be updated when you run a saved report again in the future with newer data.) First, choose a base report that is most like the report you are trying to create. Click **Customize** to access the changes to the report settings that can be made.

| Sample Company                                            |                              |                                          |                      | 🖁 My Experts ၇ Help 🔍 ႐ံု တို့ဖို 🥝 |
|-----------------------------------------------------------|------------------------------|------------------------------------------|----------------------|-------------------------------------|
|                                                           |                              |                                          |                      |                                     |
| Profit and Loss Re                                        | port                         |                                          |                      |                                     |
| <ul> <li>Back to report list<br/>Report period</li> </ul> |                              |                                          |                      | Customize Save customization        |
| This Year-to-date 🔹                                       | 01/01/2021 to                | 05/21/2021                               |                      |                                     |
| Display columns by                                        | Show non-zero or active only | Compare another period Accounting method |                      |                                     |
| Total Only 🔻                                              | Active rows/active columns 🔻 | Select period   Cash  Accrual            | Run report           |                                     |
|                                                           |                              |                                          |                      | ^                                   |
|                                                           |                              | Collapse Sort 	 Add notes Edit titles    | ⊠ 6 <b>.</b>         |                                     |
|                                                           |                              |                                          |                      |                                     |
|                                                           |                              | Craig's Design and                       | Landscaping Services |                                     |
|                                                           |                              |                                          | it and Loss          |                                     |
|                                                           |                              |                                          | - May 21, 2021       |                                     |
|                                                           |                              |                                          | TOTAL                |                                     |
|                                                           |                              | ▼ Income                                 |                      |                                     |
|                                                           |                              | Design income                            | 2,250.00             |                                     |
|                                                           |                              | Discounts given                          | -89.50               |                                     |
|                                                           |                              |                                          | 1,477.50             |                                     |
|                                                           |                              | ✓ Job Materials                          |                      |                                     |
|                                                           |                              | Fountains and Garden Lighting            | 2,246.50             |                                     |
|                                                           |                              | Plants and Soil                          | 2,351.97             |                                     |
|                                                           |                              | Sprinklers and Drip Systems              | 138.00               |                                     |
|                                                           |                              | Total Job Materials                      | 4,736.47             |                                     |
|                                                           |                              | ✓ Labor                                  |                      |                                     |
|                                                           |                              | Installation                             | 250.00               |                                     |

The QuickZoom<sup>®</sup> feature in every report shows the detail behind the reports and lets you drill down to the transaction level. Hover your mouse over a figure next to an account on the Profit and Loss Report and it turns into a hyperlink. This opens a Transaction Report listing all the transactions that add up to that figure.

| Profit and Loss R  | eport                      |                                                                                                    |                             |                                                     |                                | Customize Save customization |
|--------------------|----------------------------|----------------------------------------------------------------------------------------------------|-----------------------------|-----------------------------------------------------|--------------------------------|------------------------------|
| This Year-to-date  | • 01/01/2021               | 05/21/2021                                                                                               |                             |                                                     |                                | Customize Save Customization |
| Display columns by | Show non-zero or active on | Compare another period                                                                                   | Accounting method           |                                                     |                                |                              |
| Total Only         | Active rows/active colum   | select period 🔻                                                                                          | Cash  Accrual               | Run report                                          |                                | ^                            |
|                    |                            | Collapse Sort  Add notes Edit                                                                            | iraig's Design and<br>Profi | Landscaping Service<br>t and Lose<br>- May 21, 2021 | 전 🖶 🕞 🕸<br>S                   |                              |
|                    |                            |                                                                                                    |                             |                                                     | TOTAL                          |                              |
|                    |                            | <ul> <li>Income</li> <li>Design income</li> <li>Discounts given</li> <li>Landscaping Services</li> </ul> |                             |                                                     | 2,250.00<br>-89.58<br>1,477.50 |                              |

### You can click **Back to report summary** in the Transaction Report to return to the earlier report.

| nsaction<br>k to report symmetry<br>period | 01/01/2021                                                                                                    | to 05/21/2021<br>ounting method<br>Cash • Accrual               | Run repor                            | t                                                                                                    |                                                                                                    |                                                                             |                                                                                                    | (                                              | Customize                                            | Save customi |
|--------------------------------------------|----------------------------------------------------------------------------------------------------|-----------------------------------------------------------------|--------------------------------------|----------------------------------------------------------------------------------------------------|----------------------------------------------------------------------------------------------------|-----------------------------------------------------------------------------|----------------------------------------------------------------------------------------------------|------------------------------------------------|------------------------------------------------------|--------------|
|                                            | Filters: Distribution Accourt                                                                                                    | int 🗙                                                           |                                      |                                                                                                    |                                                                                                    |                                                                             |                                                                                                    |                                                |                                                      |              |
|                                            | Sort - Add notes                                                                                                    |                                                                 |                                      |                                                                                                    |                                                                                                    |                                                                             |                                                                                                    |                                                | ⊠₿₽₹                                                 | -            |
|                                            |                                                                                                    |                                                                 |                                      | Craig's Desig                                                                                                 | n and Landscapi                                                                                                    | ng Services                                                                 |                                                                                                    |                                                |                                                      |              |
|                                            | DATE                                                                                                    | TRANSACTION TYPE                                                | NUM                                  | L .                                                                                                    | Transaction Report<br>lanuary 1 - May 21, 2021                                                                                                    |                                                                             | SPLIT                                                                                                    | AMOUNT                                         | BALANCE                                              |              |
|                                            | DATE                                                                                                    | TRANSACTION TYPE                                                | NUM                                  |                                                                                                    | Transaction Report                                                                                                    | ng Services                                                                 | SPLIT                                                                                                    | AMOUNT                                         | BALANCE                                              |              |
|                                            | ✓ Design income                                                                                                    |                                                                 |                                      | J                                                                                                    | Transaction Report<br>lanuary 1 - May 21, 2021<br>MEMO/DESCRIPTION                                                                                     | ACCOUNT                                                                     |                                                                                                    |                                                |                                                      |              |
|                                            | <ul> <li>→ Design income</li> <li>03/31/2021</li> </ul>                                                                               | Sales Receipt                                                   | 1008                                 | J<br>NAME<br>Kate Whelan                                                                                      | Transaction Report<br>lanuary 1 - May 21, 2021<br>MEMO/DESCRIPTION<br>Custom Design                                                                    | ACCOUNT<br>Design income                                                    | Checking                                                                                                    | 225.00                                         | 225.00                                               | ĺ            |
|                                            | <ul> <li>Design income</li> <li>03/31/2021</li> <li>03/31/2021</li> </ul>                                                             | Sales Receipt<br>Invoice                                        | 1008<br>1007                         | J<br>NAME<br>Kate Whelen<br>John Melton                                                                       | Transaction Report<br>lanuary 1 - May 21, 2021<br>MEMO/DESCRIPTION<br>Custom Design<br>Custom Design                                                   | ACCOUNT<br>Design income<br>Design income                                   | Checking<br>Accounts Receivable (A/R)                                                                       | 225.00<br>750.00                               | 225.00<br>975.00                                     | *            |
|                                            | <ul> <li>Design income</li> <li>03/31/2021</li> <li>03/31/2021</li> <li>04/20/2021</li> </ul>                                         | Sales Receipt<br>Invoice<br>Sales Receipt                       | 1008<br>1007<br>1003                 | J<br>NAME<br>Kate Whelan<br>John Melton<br>Dylan Sollfrank                                                    | Transaction Report<br>lanuary 1 - May 21, 2021<br>MEMO/DESCRIPTION<br>Custom Design<br>Custom Design<br>Custom Design                                  | ACCOUNT<br>Design income<br>Design income<br>Design income                  | Checking<br>Accounts Receivable (A/R)<br>Checking                                                           | 225.00<br>750.00<br>337.50                     | 225.00<br>975.00<br>1,312.50                         | *            |
|                                            | <ul> <li>Design income</li> <li>03/31/2021</li> <li>03/31/2021</li> </ul>                                                             | Sales Receipt<br>Invoice                                        | 1008<br>1007                         | J<br>NAME<br>Kate Whelan<br>John Melton<br>Dylan Sollfrank<br>Paulean Medical Supplies                        | Transaction Report<br>lanuary 1 - May 21, 2021<br>MEMO/DESCRIPTION<br>Custom Design<br>Custom Design<br>Custom Design<br>Custom Design                 | ACCOUNT<br>Design income<br>Design income<br>Design income<br>Design income | Checking<br>Accounts Receivable (A/R)<br>Checking<br>Accounts Receivable (A/R)                              | 225.00<br>750.00                               | 225.00<br>975.00<br>1,312.50<br>1,612.50             | •            |
|                                            | <ul> <li>Design income</li> <li>03/31/2021</li> <li>03/31/2021</li> <li>04/20/2021</li> <li>04/23/2021</li> </ul>                     | Sales Receipt<br>Invoice<br>Sales Receipt<br>Invoice            | 1008<br>1007<br>1003<br>1015         | J<br>NAME<br>Kate Whelan<br>John Melton<br>Dylan Sollfrank                                                    | Transaction Report<br>lanuary 1 - May 21, 2021<br>MEMO/DESCRIPTION<br>Custom Design<br>Custom Design<br>Custom Design                                  | ACCOUNT<br>Design income<br>Design income<br>Design income<br>Design income | Checking<br>Accounts Receivable (A/R)<br>Checking                                                           | 225.00<br>750.00<br>337.50<br>300.00           | 225.00<br>975.00<br>1,312.50<br>1,612.50<br>1,987.50 | *            |
|                                            | <ul> <li>Design income</li> <li>03/31/2021</li> <li>03/31/2021</li> <li>04/20/2021</li> <li>04/23/2021</li> <li>04/23/2021</li> </ul> | Seles Receipt<br>Invoice<br>Seles Receipt<br>Invoice<br>Invoice | 1008<br>1007<br>1003<br>1015<br>1010 | J<br>NAME<br>Kate Whelan<br>John Melton<br>Dylan Sollfrank<br>Paulaen Medical Supplies<br>Weiskopf Consulting | Transaction Report<br>anuary 1 - May 21, 2021<br>MEMO/DESCRIPTION<br>Custom Design<br>Custom Design<br>Custom Design<br>Custom Design<br>Custom Design | ACCOUNT<br>Design income<br>Design income<br>Design income<br>Design income | Checking<br>Accounts Receivable (A/R)<br>Checking<br>Accounts Receivable (A/R)<br>Accounts Receivable (A/R) | 225.00<br>750.00<br>337.50<br>300.00<br>375.00 | 225.00<br>975.00<br>1,312.50<br>1,612.50             | *            |

You can also display the original transactions and analyze the numbers behind the numbers. Once you are in a detail report such as the Transaction Report, hover over the transaction you would like to open. When the transaction turns blue like a hyperlink, click anywhere on the transaction.

| port summary<br>od                                |                                                                     |                      |                                                       |                                                                                                    |                                                            |                                                   | (                         | Customize                               | Save cust |
|---------------------------------------------------|---------------------------------------------------------------------|----------------------|-------------------------------------------------------|----------------------------------------------------------------------------------------------------|------------------------------------------------------------|---------------------------------------------------|---------------------------|-----------------------------------------|-----------|
| ▼ 01/0                                            | 1/2021 to 05/21/2021                                                |                      |                                                       |                                                                                                    |                                                            |                                                   |                           |                                         |           |
| Account                                           | Accounting method<br>Cash Accrual                                   | Run repor            | rt                                                    |                                                                                                    |                                                            |                                                   |                           |                                         |           |
| Filters: Distribut                                | on Account 🗙                                                        |                      |                                                       |                                                                                                    |                                                            |                                                   |                           |                                         |           |
|                                                   |                                                                     |                      |                                                       |                                                                                                    |                                                            |                                                   |                           |                                         |           |
| Sort <del>▼</del> Add no                          | 85                                                                  |                      | Craig's Desig                                         | n and Landscapi                                                                                                    | ng Services                                                |                                                   |                           |                                         | ÷         |
| Sort                                              | es                                                                  |                      |                                                       | in and Landscapi<br>Transaction Report<br>January 1 - May 21, 2021                                                    | ng Services                                                |                                                   |                           | *1 8 1                                  | ÷         |
| Sort → Add no<br>DATE                             | TRANSACTION TYPE                                                    | NUM                  |                                                       | Transaction Report                                                                                                    | ng Services                                                | SPUT                                              | AMOUNT                    | BALANCE                                 | \$        |
|                                                   | TRANSACTION TYPE                                                    | NUM                  |                                                       | Transaction Report<br>lanuary 1 - May 21, 2021                                                                        | -                                                          | SPLIT                                             | AMOUNT                    |                                         | ÷         |
| DATE                                              | TRANSACTION TYPE                                                    | <b>NUM</b><br>1008   |                                                       | Transaction Report<br>lanuary 1 - May 21, 2021                                                                        | -                                                          | SPLIT<br>Checking                                 | · · ·                     |                                         | ÷         |
| DATE<br>- Design inco                             | TRANSACTION TYPE                                                    |                      | NAME                                                  | Transaction Report<br>lanuary 1 - May 21, 2021<br>MEMO/DESCRIPTION                                                    | ACCOUNT                                                    |                                                   | AMOUNT                    | BALANCE                                 |           |
| DATE<br>- Design inco<br>03/31/2021               | TRANSACTION TYPE<br>ne<br>Sales Receipt                             | 1008                 | NAME<br>Kate Whelen                                   | Transaction Report<br>lanuary 1 - May 21, 2021<br>MEMO/DESCRIPTION<br>Custom Design                                   | ACCOUNT<br>Design income                                   | Checking                                          | · · ·                     | BALANCE<br>225.00                       |           |
| DATE<br>- Design Inco<br>03/31/2021<br>03/31/2021 | ne<br>Sales Receipt<br>Invoice                                      | 1008<br>1007         | NAME<br>Kate Whelen<br>John Melton                    | Transaction Report<br>lanuary 1 - May 21, 2021<br>MEMO/DESCRIPTION<br>Custom Design<br>Custom Design                  | ACCOUNT<br>Design income<br>Design income                  | Checking<br>Accounts Receivable (A/R)             | 225.00<br>75.00           | 225.00<br>975.00                        | ÷         |
| DATE<br>← Design inco<br>03/31/2021<br>04/20/2021 | TRANSACTION TYPE<br>ne<br>Sales Receipt<br>Invoice<br>Sales Receipt | 1008<br>1007<br>1003 | NAME<br>Kate Whelen<br>John Melton<br>Dylan Sollfrank | Transaction Report<br>lanuary 1 - May 21, 2021<br>MEMO/DESCRIPTION<br>Custom Design<br>Custom Design<br>Custom Design | ACCOUNT<br>Design income<br>Design income<br>Design income | Checking<br>Accounts Receivable (A/R)<br>Checking | 225.00<br>75 00<br>337.50 | BALANCE<br>225.00<br>975.00<br>1,312.50 | ÷         |

### Course 4 – Reporting

This opens the original transaction so you can review, edit or delete it.

| Sales Receipt #10                                                                                                    | 08              |                          |                  |                     |            |      |                                                                                           | 🍪 🕐 Help 🗙              |
|----------------------------------------------------------------------------------------------------|-----------------|--------------------------|------------------|---------------------|------------|------|-------------------------------------------------------------------------------------------|-------------------------|
| Customer<br>Kate Whelan                                                                                                    |                 | Cc/Bcc                   |                  |                     |            |      |                                                                                           | \$225.00                |
|                                                                                                    | Send later      |                          |                  |                     |            |      |                                                                                           |                         |
| 45 First St.<br>Menlo Park, CA 94304 USA                                                                                       | 03/31/2021      |                          |                  |                     |            |      |                                                                                           |                         |
| Tags ③<br>Start typing to add a tag                                                                                            |                 |                          | Manage tags      |                     |            |      |                                                                                           |                         |
| Payment method     I       Choose payment method                                                                               | leference no.   | Deposit to<br>Checking 🔻 |                  |                     |            |      |                                                                                           |                         |
| # PRODUC                                                                                                    | T/SERVICE       |                          | DESCRIPTION      |                     | ατγ        | RATE | AMOUNT                                                                                    | ТАХ                     |
| iii 1 Design:D                                                                                                    | esign           |                          | Custom Design    |                     | 3          | 75   | 225.00                                                                                    | Ô                       |
| iii 2                                                                                                    |                 |                          |                  |                     |            |      |                                                                                           | <u> </u>                |
| Add lines Clear all lines Message displayed on salas receipt Thank you for your business and he Message displayed on statement | ve a great day! |                          |                  |                     |            | (    | Subt<br>Taxable sut<br>Select a safes tax rote<br>Discount percent •<br>T<br>Amount recei | so.oo<br>sotal \$225.00 |
| Cancel                                                                                                    |                 |                          | Print or Preview | Make recurring Cust | omize More |      | Si                                                                                        | ave Save and send 👻     |

# Topic 2: Reporting Capabilities

The four versions of QuickBooks Online offer different levels of reporting capabilities.

## QUICKBOOKS ONLINE SIMPLE START: 20+ REPORTS

Simple Start, the most basic subscription level, allows for basic data entry to track your money in and money out, as well as customer tracking and invoicing. The reports follow these same features and include basic financial and customer reports.

For QuickBooks Online Simple Start, here are some of the reports available:

- A/R Aging Summary
- Account Listing
- Balance Sheet
- Check Detail
- Collections Report
- Customer Balance Summary
- Saved Custom Reports

- Taxable Sales
- Transaction List by Date
- Profit and Loss
- Reconciliation Reports
- Sales by Customer
- Sales by Product/Service
- Statement of Cash Flows

## **QUICKBOOKS ONLINE ESSENTIALS: 40+ REPORTS**

In QuickBooks Online Essentials, you can run vendor reports, product reports, reports related to multicurrency (if it's enabled), and have more insight into the company's financial results. The number of reports doubles so you can run all the reports accessible in Simple Start as well as the A/P Aging, A/R Aging Detail and the Business Snapshot.

For QuickBooks Online Essentials, you have access to all the Simple Start reports as well as additional insight through reports such as these:

- A/P Aging Detail
- A/P Aging Summary
- A/R Aging Detail
- Bill Payment List
- Customer Balance Detail
- Exchange Gain & Loss Reports
- Expenses by Vendor
- Income by Customer Summary

- Profit and Loss Detail
- Transaction Detail by Account
- Unbilled Charges
- Unpaid Bills
- Vendor Balance
- Time Activities by Customer
- Time Activities by Employee
- Transaction Detail by Account

## **QUICKBOOKS ONLINE PLUS: 65+ REPORTS**

QuickBooks Online Plus opens all the features of QuickBooks Online Essentials and even more comparison reports for company financials, location and class reports, purchasing and inventory, and more. With QuickBooks Online Plus you have access to all the Simple Start and Essentials reports as well as more comparison and management reports such as:

- Budget Overview
- Budget vs. Actuals
- Class List
- Profit and Loss by Class
- Profit and Loss by Location

- Purchases by Product/Service
- Purchases by Location or Class
- Sales by Location or Class
- Open Purchase Orders

## QUICKBOOKS ONLINE ADVANCED: 65+ REPORTS & SMART REPORTING POWERED BY FATHOM

QuickBooks Online Advanced opens all the features of QuickBooks Online Plus and more (more users, more general ledger accounts, more custom fields, custom user permissions, etc.). Each active QuickBooks Online Advanced subscription also includes one license of Smart Reporting powered by Fathom, which quickly and easily transforms your QuickBooks Online data into dynamic reports to help make better business decisions.

**Note:** The reports available in your company file depend on the features you use. For example, if you've turned on Class Tracking in QuickBooks Online Plus or Advanced, then in the Reports Center you'll see Profit and Loss by Class, Sales by Class Summary, and Sales by Class Detail in the Business Overview and Sales and Customers report groups. Another example is if you have not turned on multiple currencies, you will not see reports related to currencies such as Unrealized Gains & Losses.

To compare the different versions of QuickBooks Online, visit

<u>https://quickbooks.intuit.com/pricing/#</u>. This is a great link to have bookmarked to make quick product selections. It offers all the pertinent details to clients when they are deciding on an accounting solution.

## **COMMON REPORT SETTINGS**

To access the report settings and customizations, open a report and click **Customize**. Make your desired customizations, then click **Run report** to re-display the report using the customizations you have selected. The common report settings include, but are not limited to, the following:

- Accounting Method Cash or accrual; found under General settings and at the top of the report on the screen without having to click Customize
- Number format These settings offer options for displaying negative numbers, large numbers or you can exclude zero balances; found under General settings
- Rows/Columns These settings hide or add columns when you click Rows/Columns, if visible, which depends on the report being customized. This can shorten the width of a report and make printing easier. (In certain reports such as a Profit and Loss, you will see a Columns drop-down menu that allows you to select one Total Only column or multiple columns by timeframe, such as by month or year, or by another parameter such as customers or vendors. This is also visible in the header of the report as Display columns by, so it can be accessed without clicking Customize.) If you select Customize > Change Columns, there are Period Comparison options, depending on the report, for Previous period (PP), Previous year (PY) and Previous year-to-date (PY YTD). The difference between the report period and the comparison period can be displayed in a separate column as a dollar difference or as a percentage difference. There are also % of Row, Income, Column and Expense boxes you can check, depending on the report. In this area, you can also reorder the columns for the comparison periods you select. (The Period Comparison options can also be accessed directly from the header of the report.)
- Filter These options are more complex; we will look at those more in the next topic
- Header / Footer For altering the text of the header and/or the footer. You can also change the text of the header or subheader by clicking them directly at the top of the report, then typing the preferred replacement text without clicking Customize. However, if you do select Customize → Header/Footer, you can specify if you wish to display a logo, the date prepared, time prepared and report basis (cash vs. accrual). You can also specify the alignment of the header and the footer.

### Course 4 – Reporting

| a quickbooks  | E Sample Company                                |                                           | Customize report ×                   |
|---------------|-------------------------------------------------|-------------------------------------------|--------------------------------------|
|               |                                                 |                                           | ▼ General                            |
| ( + New )     | Balance Sheet Report                            |                                           | Report period                        |
|               | K Back to report list                           |                                           | This Year-to-date                    |
| Dashboard     | Report period                                   |                                           |                                      |
| Banking >     | This Year-to-date                               |                                           | Accounting method                    |
| Sales >       | Display columns by Show non-zero or active only | Compare another period Accounting method  | Cash Accrual                         |
|               | Total Only   Active rows/active columns         | Select period   Cash Accrual  Run report  | Number format Negative numbers       |
| Expenses >    |                                                 |                                           | Divide by 1000                       |
| Projects      |                                                 |                                           | Without cents Show in red            |
| Payroll >     |                                                 | Collapse Sort V Add notes Edit titles     | Skept zero amount                    |
|               |                                                 |                                           | ▼ Rows/Columns                       |
| Time >        |                                                 | Craig's Design and Landscaping Services   |                                      |
| Reports       |                                                 | Belance Sheet                             | Columns Show non-zero or active only |
| Taxes         |                                                 | As of May 25, 2021                        | Total Only   Active rows/active cc   |
| Mileage       |                                                 |                                           | Select and reorder columns           |
| Accounting >  |                                                 | + ASSETS                                  | Previous period (PP)                 |
|               |                                                 | + Current Asseta                          | \$ change % change                   |
| My Accountant |                                                 | + Bank Accounts                           | Previous year (PY)                   |
|               |                                                 | Checking                                  | \$ change % change                   |
|               |                                                 | Savings                                   | % of Row                             |
|               |                                                 | Total Bank Accounts   Accounts Receivable | % of Column                          |
|               |                                                 | Accounts Receivable (A/R)                 |                                      |
|               |                                                 | Total Accounts Receivable                 | Hide change columns                  |
|               |                                                 | Other Current Assets                      | ▶ Filter                             |
|               |                                                 | Inventory Asset                           | Header/Footer                        |
|               |                                                 | Undeposited Funds                         | <ul> <li>Headenrooter</li> </ul>     |
|               |                                                 | Total Other Current Assets                |                                      |
|               |                                                 | Total Current Assets                      |                                      |
|               |                                                 | + Fixed Assets                            |                                      |
|               |                                                 | + Trock                                   |                                      |
|               |                                                 | Original Cost                             |                                      |
|               |                                                 | Total Truck                               |                                      |
|               |                                                 | Total Fixed Assets                        |                                      |
|               |                                                 | TOTAL ASSETS                              | Run report                           |
|               |                                                 | + LIABILITIES AND EQUITY                  |                                      |

There are a few more settings that appear in this window when you are running transaction or detail reports, which we will see more of later in this module, along with saving customizations in reports so you do not have to use this window when you access frequently-run reports.

**NOTE:** Accrual basis reporting is recommended so you can see the actual history and performance of the company in the applicable periods. Also, look at your Profit and Loss from a cash basis to see how you are doing solely with cash in and out, which is what your tax situation will most likely reflect if you are a cash-basis taxpayer.

## **BROWSER SETTINGS**

Depending on the browser you use, you may have variations to the settings you can affect. With Chrome (QuickBooks Online's preferred browser), the following browser settings are available. You should be familiar with the settings in your browser as you prepare and print reports. The following are selected Print settings in Chrome that affect printing of QuickBooks Online reports.

## Chrome Menu ( :) → Print

- **Layout** Choose portrait or landscape; QuickBooks Online will send a suggested layout to each report but you can see the preview of how it would look
- **Margins** (Under More settings) Choose default, none, minimum or custom; this can help fit a report onto one page that is close to fitting but needs smaller margins
- **Options: Headers and Footers** Print a header (today's date, company file name and version of QuickBooks) and a footer (http address to the report and page x / y)
- Options: Background graphics The QuickBooks Online color scheme can print on reports; uncheck this box and print the basic lines only of the background

## PRINT WIDE REPORTS

If some of the columns in your report do not print, try the following:

- Preview the appearance
- Turn on text wrapping
- Resize columns
- Remove unneeded columns
- Make the margins smaller
- Change the orientation to landscape

- Print on legal-sized paper
- Scale the page by a percentage (check your printer setup properties to see if your printer driver supports scaling)
- Export the report to Microsoft Excel<sup>®</sup>; in a spreadsheet, you have more control over report formatting and print settings

# Topic 3: Reporting Methods

## **IDENTIFY FUNCTIONALITY OF GROUPED REPORTS**

To run and read reports effectively, you need an understanding of the fundamentals of reporting. The first thing to know is cash vs. accrual. Cash-basis reports display income at the time it was received and expenses at the time they were paid, regardless of the dates on invoices or bills. Accrual-basis reports display income at the time it was invoiced and expenses at the time they were incurred, based on the dates on invoices and bills. It is important to understand the differences between these reporting methods and the effect changing the basis can have on your reports. It is good to view accrual-based reports to see income earned and expenses incurred, but it can also be beneficial to view cash-based reports to gain perspective on cash flow.

We are now ready to explore the reports in QuickBooks Online. First, we will introduce the Reports Center, then discuss the Report Groupings or tabs. Finally, we'll dive into each group to get to know some of the reports in detail. The Reports Center, or Report Dashboard, is where you find the report tabs. Inside the first tab, the Standard tab, is a grouping of reports by category. Let's start with accessing Reports.

From the left navigation bar, click **Reports**. This brings you to the Report Dashboard where you can access multiple types of reports.

| n guickbooks  | ≡ Sam | ple Company                           |          |                                         | My Experts | ? Help | Q | ¢ | ¢ |
|---------------|-------|---------------------------------------|----------|-----------------------------------------|------------|--------|---|---|---|
| + New         | Repor | ts                                    |          |                                         |            |        |   |   |   |
| Dashboard     |       |                                       |          | Q Find report by name                   |            |        |   |   |   |
| Banking >     | Stand | ard Custom reports Management reports |          |                                         |            |        |   |   |   |
| Sales >       |       |                                       |          |                                         |            |        |   |   |   |
| Expenses >    | √ Fa  | vorites                               |          |                                         |            |        |   |   |   |
| Projects      |       | Accounts receivable aging summary     | * :      |                                         |            |        |   |   | - |
| Payroll >     |       | Balance Sheet                         | * 1      |                                         |            |        |   |   | Z |
| Time >        |       | Profit and Loss                       | * :      |                                         |            |        |   | / |   |
| Reports       |       |                                       | <u> </u> |                                         |            |        |   |   |   |
| laxes         |       |                                       |          |                                         |            |        |   |   |   |
| Mileage       | ∨Bu   | siness overview                       |          |                                         |            |        |   |   |   |
| Accounting >  |       | Audit Log                             |          | Profit and Loss Detail                  | ź          | 2:     |   |   |   |
| My Accountant |       | Balance Sheet Comparison              | ☆ :      | Profit and Loss year-to-date comparison | ź          | 2:     |   |   |   |
|               |       | Balance Sheet Detail                  | ☆ :      | Profit and Loss by Customer             | ź          | 2      |   |   |   |
|               |       | Balance Sheet Summary                 | Å :      | Profit and Loss by Month                | ź          | 3      |   |   |   |
|               |       | Balance Sheet                         | * E      | Profit and Loss by Tag Group            | ź          | 2:     |   |   |   |
|               |       | Business Snapshot                     | ☆        | Profit and Loss                         | 1          | r E    | Ě |   | _ |

## THE REPORT DASHBOARD

The Report Dashboard features a box to search reports instead of clicking through the report groups. It also breaks the reports into three tabs:

- Standard The most common preset reports business owners use are here in their categories (see below for more information): Favorites, Business Overview, Who Owes You, Sales and Customers, What You Owe, Expenses and Vendors, Sales Tax, Employees, For my accountant, and Payroll. There are many reports, including (depending on your subscription level): Profit and Loss, Balance Sheet, Accounts Receivable Aging Summary, Expenses by Vendor Summary, Accounts Payable Aging Summary.
- **Custom Reports** This is the list of reports for which you have asked QuickBooks Online to save your customizations. You can run the reports, distribute them or edit their settings in this section.
- Management Reports This feature lets you easily customize a professional-looking package of reports, complete with cover page, table of contents, preliminary pages, reports, end notes and other custom content. Management reports are perfect for sharing a financial summary of your company with business partners. Three management report templates are ready to use: Company Overview, Sales Performance and Expenses Performance.

Let's now cover those Standard categories of reports in detail. As we dive into the different categories of reports available in QuickBooks Online Plus and Advanced (as not all of them are available in Simple Start or Essentials), we will explore ways to customize reports to provide the user with more specific data.

We are describing the reports available in QuickBooks Online and the groupings in which they can be found. However, you don't have to scroll down to a grouping to find a particular report. If you know the name, or any part of the name, of a given report, you can start to enter it in the Search bar at the top of the Reports Center. QuickBooks Online will create a filtered list of reports whose titles contain string you typed anywhere in the title and you can select the report you want from the filtered list:

| E Sample Company                           |                                 | My Experts | ? Help | Q | ¢ | ¢ |
|--------------------------------------------|---------------------------------|------------|--------|---|---|---|
| Reports                                    |                                 |            |        |   |   |   |
|                                            |                                 |            |        |   |   |   |
| Standard Custom reports Management reports | Collections Report              |            |        |   |   |   |
|                                            | Collections Report : Customized |            |        |   |   |   |
|                                            |                                 |            |        |   |   |   |

## **FAVORITES**

The Favorites section, the first section under the Standard tab, includes a list of any report titles from elsewhere in the Standard categories that has been marked as a favorite for easy access. If a report name has a solid green star next to it, it has been "favorited." Certain reports have already been marked as favorite including the Balance Sheet and the Profit and Loss reports. To mark a report as a favorite, click the empty outlined green star next to its name in its category. The star will become solid and that report will also appear with the solid green star in the Favorites category for easy access in the future. You can remove a report from the Favorites section by clicking the solid green star next to its name.

## **BUSINESS OVERVIEW**

Business Overview reports offer various perspectives of how your business is doing. Included in this group are your major financial reports: Balance Sheet, Balance Sheet Detail, Profit and Loss, and Statement of Cash Flows, with supporting reports Balance Sheet Summary and Profit and Loss Detail. You'll also find the Profit and Loss by Month, Profit and Loss year-to-date comparison, Profit and Loss by Customer, Profit and Loss by Tag Group, Audit Log and other reports. If multicurrency has been turned on, you will see Realized Exchange Gains & Losses and Unrealized Exchange Gains & Losses.

Let's look more in-depth at the financial reports. Simply put, they are reports indicating a company's health. Reading a report is fairly easy. If you can read what ingredients are in a package of soup or baseball stats from the morning paper, you can learn to read basic financial reports.

Remember Cuba Gooding Jr.'s memorable line from the movie "Jerry Maguire": "Show me the money!" Reports show you the money. They show you where a company's money came from, where it went and where it is now.

There are three main financial statements:

- Balance Sheet Shows what a company owns and what it owes at a fixed point in time
- Profit and Loss Shows how much money a company made and spent over a period of time
- Statement of Cash Flows Shows the exchange of money between a company and the outside world over a period of time

## **Balance Sheet**

### What is my business worth?

A Balance Sheet provides a financial snapshot of your company. It lists the balances for each asset, liability and equity account as of a specific date. It also calculates what your business is worth (the equity) by subtracting what your company owes (liabilities) from everything it owns (assets).

- Assets are things a company owns that have value. This typically means they can be sold or used by the company to make products or provide services that can be sold. Assets include physical property such as plants, trucks, equipment and inventory. It also includes things that can't be touched physically but have value, such as trademarks and patents. And cash itself is an asset, as are the investments a company makes.
- Liabilities are amounts of money a company owes to others. This can include all kinds of obligations like money borrowed from a bank to launch a new product, rent owed to the landlord for use of a building, money owed to suppliers for materials, payroll a company owes to its employees, environmental cleanup costs or taxes owed to the government. Liabilities also include obligations to provide goods or services to customers in the future.
- **Equity** is the summary of the net worth of the business (assets minus liabilities) as well as the company's interaction with the owners. Are the owners putting money into the business or taking it out, or did a new owner invest into the company? These transactions would be summarized in the Equity section.

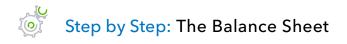

- Reports → Standard → Business Overview → Balance Sheet. Notice the list of assets and, below them, the list of liabilities.
- 2. Click Customize → Rows/Columns → Change columns → Previous Period (PP).
- 3. Click Run report.

## **Profit and Loss**

### How much money did I make and spend?

A Profit and Loss report is also called an Income Statement or a P&L. It gives a synopsis of the story. It summarizes your income and expenses for each income, cost of goods sold and expense account on your Chart of Accounts so you can tell if you're operating at a profit or loss. The important thing to remember about an income statement is it represents results over a period of time. This contrasts with the balance sheet, which represents a snapshot at a single moment in time.

To understand how Profit and Loss reports are set up, think of them as a set of stairs. You start at the top with the total amount of sales and income made during the accounting period. Then you go down one step at a time. At each step you make a deduction for certain costs or other operating expenses. At the bottom of the stairs, after deducting all the expenses, you learn how much the company earned or lost during the accounting period. This is called the bottom line.

Imagine a business owner who has designed a new product. They need to set a few milestones and here are the goals:

- **Goal #1: Make sales** The product they designed should be something that will be of value to someone else so they can receive income. That is the first section of the Profit and Loss the Income/Revenues.
- **Goal #2: Sell the product at a price that will pay for the cost to produce it** If it costs \$5 to create the product each time, then hopefully they sell it for more than that. This is the next section of the Profit and Loss the Cost of Goods Sold. This brings us to a gross profit amount, which is derived by subtracting the cost of goods sold from the total income.
- Goal #3: Sell enough of the product to cover the costs of running a business (overhead) It costs money to have a business. The expenses they have to pay for, regardless of selling one or 1,000 units of the products or services, are considered overhead. Overhead could be professional fees, payroll, office rent, bank service charges and more. Net Operating Income shows whether this goal has been accomplished.
- Goal #4: Earn a profit so you can take some money home Other things can happen like a theft or interest income that are not part of the company's operations. The overall net income of the business shows whether this business owner has made any money. Then the owner decides whether to take some home or reinvest it in the company's future.

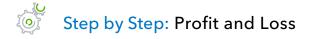

- Reports → Standard → Business Overview → Profit and Loss. Notice the listed income and, below that, the list of cost of goods sold then the list of expenses.
- 2. In the top left corner, change the Report Period to **Last Quarter**. Change Accounting Method to **Cash**. (Both these changes can also be achieved by clicking **Customize** in the top right corner.)
- 3. Click Run report.

## WHO OWES YOU

Who Owes You reports allow you to see who owes you money and how much they owe. The reports include: Customer Balance Summary and Customer Balance Detail, Accounts Receivable Aging Summary and Accounts Receivable Aging Detail, Collections Report, Invoice List, Statement List, Unbilled Charges and others. As a business owner, collecting money that customers owe is one of the least favorite tasks. Use these reports to see what is happening and have direction on which receivables to pursue.

## **Customer Balance Detail**

### What's the detail behind what customers owe?

The Customer Balance Detail report lists the customers who owe your company money and when that unpaid invoice is/was due. This report shows the unpaid customer balances grouped by customer and job. It can be very important information for you as a business owner, but it is useful to others as well. For example, your company's bank may want to review your Customer Balance report if you are looking for a loan.

# Step by Step: Customer Balance Detail

## 1. Reports $\rightarrow$ Standard $\rightarrow$ Who Owes You $\rightarrow$ Customer Balance Detail.

Under each customer and for each invoice, notice the columns showing Dates, Transaction Types, Numbers, Due Dates, Amount, Open Balance and Balance.

| ort ▼ Add notes                                            |                  |         |                                       |                    |                    |         |
|------------------------------------------------------------|------------------|---------|---------------------------------------|--------------------|--------------------|---------|
|                                                            | Craig's D        | esign a | and Landscap                          | oing Services      | 5                  |         |
|                                                            |                  | Custo   | <b>mer Balance Detai</b><br>All Dates | I                  |                    |         |
| DATE                                                       | TRANSACTION TYPE | NUM     | DUE DATE                              | AMOUNT             | OPEN BALANCE       | BALANCE |
| ▼ Amy's Bird Sanctuary                                     |                  |         |                                       |                    |                    |         |
| 04/07/2021                                                 | Invoice          | 1021    | 05/07/2021                            | 459.00             | 239.00             | 239.00  |
| Total for Amy's Bird Sanctuary<br>- Bill's Windsurf Shop   |                  |         |                                       | \$459.00           | \$239.00           |         |
| 03/12/2021                                                 | Invoice          | 1027    | 04/11/2021                            | 85.00              | 85.00              | 85.00   |
| Total for Bill's Windsurf Shop<br>← Freeman Sporting Goods |                  |         |                                       | \$85.00            | \$85.00            |         |
| 👻 0969 Ocean View Road                                     |                  |         |                                       |                    |                    |         |
| 04/29/2021                                                 | Invoice          | 1036    | 05/29/2021                            | 477.50             | 477.50             | 477.50  |
| Total for 0969 Ocean View F                                | Road             |         |                                       | \$477.50           | \$477.50           |         |
| ▼ 55 Twin Lane                                             |                  |         |                                       |                    |                    |         |
| 03/12/2021                                                 | Invoice          | 1028    | 04/11/2021                            | 81.00              | 81.00              | 81.00   |
| 04/20/2021                                                 | Invoice          | 1005    | 05/20/2021                            | 54.00              | 4.00               | 85.00   |
| Total for 55 Twin Lane                                     |                  |         |                                       | \$135.00           | \$85.00            |         |
| Total for Freeman Sporting Goo<br>• Geeta Kalapatapu       | ods              |         |                                       | \$612.50           | \$562.50           |         |
| 04/28/2021                                                 | Invoice          | 1033    | 05/28/2021                            | 629.10             | 629.10             | 629.10  |
| Total for Geeta Kalapatapu<br>▼ Jeff's Jalopies            |                  |         |                                       | \$629.10           | \$629.10           |         |
| 04/07/2021                                                 | Invoice          | 1022    | 05/07/2021                            | 81.00              | 81.00              | 81.00   |
| Total for Jeff's Jalopies<br>▼ John Melton                 |                  |         |                                       | \$81.00            | \$81.00            |         |
| 04/04/2021                                                 | Invoice          | 1007    | 05/04/2021                            | 750.00             | 450.00             | 450.00  |
| Total for John Melton<br>▼ Kookies by Kathy                |                  |         |                                       | \$750.00           | \$450.00           |         |
| 03/11/2021                                                 | Invoice          | 1016    | 04/10/2021                            | 75.00              | 75.00              | 75.00   |
| Total for Kookies by Kathy<br>• Mark Cho                   |                  |         |                                       | \$75.00            | \$75.00            |         |
| 04/29/2021<br>Total for Mark Cho                           | Invoice          | 1035    | 05/29/2021                            | 314.28<br>\$314.28 | 314.28<br>\$314.28 | 314.28  |

## **Collections Report**

### How do I collect overdue payments?

The Collections report lists overdue invoices and unapplied credit memos grouped by customer. It includes when the invoice was due, the number of days past due and the customer's phone number. This report is set up almost identically to the Customer Balance Detail report because of the usability. If you are questioning the balance, you have all the details you need and can quickly click into the specific transaction if you need line-item detail.

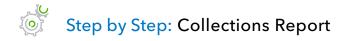

### 1. Reports $\rightarrow$ Standard $\rightarrow$ Who Owes You $\rightarrow$ Collections Report.

Under each customer for each invoice, notice the columns showing Dates, Transaction Types, Numbers, Due Dates, Past Due, Amount, and Balance.

| ort▼ Add notes                                                   |                  |         |                                        |               |          |              |
|------------------------------------------------------------------|------------------|---------|----------------------------------------|---------------|----------|--------------|
|                                                                  | Craig's D        | esign a | and Landscap                           | oing Services | 5        |              |
|                                                                  |                  |         | ollections Report<br>a of May 25, 2021 |               |          |              |
| DATE                                                             | TRANSACTION TYPE | NUM     | DUE DATE                               | PAST DUE      | AMOUNT   | OPEN BALANCE |
| ✓ Amy's Bird Sanctuary<br>(650) 555-3311                         |                  |         |                                        |               |          |              |
| 04/07/2021                                                       | Invoice          | 1021    | 05/07/2021                             | 18            | 459.00   | 239.0        |
| Total for Amy's Bird Sanctuary                                   |                  |         |                                        |               | \$459.00 | \$239.00     |
| <ul> <li>▼ Bill's Windsurf Shop<br/>(415) 444-6538</li> </ul>    |                  |         |                                        |               |          |              |
| 03/12/2021                                                       | Invoice          | 1027    | 04/11/2021                             | 44            | 85.00    | 85.0         |
| Total for Bill's Windsurf Shop                                   |                  |         |                                        |               | \$85.00  | \$85.0       |
| <ul> <li>Freeman Sporting Goods:55<br/>(650) 555-0987</li> </ul> | Twin Lane        |         |                                        |               |          |              |
| 03/12/2021                                                       | Invoice          | 1028    | 04/11/2021                             | 44            | 81.00    | 81.0         |
| 04/20/2021                                                       | Invoice          | 1005    | 05/20/2021                             | 5             | 54.00    | 4.0          |
| ✓ Jeff's Jalopies<br>(650) 555-8989                              | lausian          | 1022    | 05/07/2024                             | 10            | 01.00    | 01.0         |
| 04/07/2021                                                       | Invoice          | 1022    | 05/07/2021                             | 18            | 81.00    | 81.0         |
| ▼ John Melton<br>(650) 555-5879                                  |                  |         |                                        |               | \$81.00  | \$81.0       |
| 04/04/2021                                                       | Invoice          | 1007    | 05/04/2021                             | 21            | 750.00   | 450.0        |
| Total for John Melton                                            |                  |         |                                        |               | \$750.00 | \$450.0      |
| ▼ Kookies by Kathy<br>(650) 555-7896                             |                  |         |                                        |               |          |              |
| 03/11/2021                                                       | Invoice          | 1016    | 04/10/2021                             | 45            | 75.00    | 75.0         |
| Total for Kookies by Kathy                                       |                  |         |                                        |               | \$75.00  | \$75.0       |
| <ul> <li>Red Rock Diner</li> <li>(650) 555-4973</li> </ul>       |                  |         |                                        |               |          |              |
| 02/19/2021                                                       | Invoice          | 1024    | 03/21/2021                             | 65            | 156.00   | 156.0        |
| Total for Red Rock Diner                                         |                  |         |                                        |               | \$156.00 | \$156.00     |
| ✓ Shara Barnett:Barnett Design<br>(650) 557-1289                 |                  |         |                                        |               |          |              |
| 04/15/2021                                                       | Invoice          | 1012    | 05/15/2021                             | 10            | 274.50   | 274.5        |
| Total for Shara Barnett:Barnett D<br>- Sushi by Katsuyuki        | Design           |         |                                        |               | \$274.50 | \$274.50     |

**NOTE:** Set up an automatic distribution for this report to be emailed once a week to the individual in charge of collections so they get the most recent list before beginning phone calls. Choose Excel and they can color code the results of those phone calls. We'll cover scheduled reports later in this module.

## **A/R Aging Summary**

### How long have I been working on collecting money from each customer?

The A/R Aging Summary lists each customer with an open balance and lists the receivable balances in different columns based on whether they are current or how long they have been overdue (30, 60 and 90+ days).

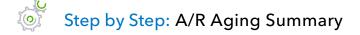

### 1. Reports $\rightarrow$ Standard $\rightarrow$ Who Owes You $\rightarrow$ Accounts Receivable Aging Summary.

|                              | rang o b con | gn and La                  | nuscapii | ig service | 00          |          |
|------------------------------|--------------|----------------------------|----------|------------|-------------|----------|
|                              |              | A/R Aging S<br>As of May 2 |          |            |             |          |
|                              | CURRENT      | 1 - 30                     | 31 - 60  | 61 - 90    | 91 AND OVER | TOT      |
| Amy's Bird Sanctuary         |              | 239.00                     |          |            |             | \$239.   |
| Bill's Windsurf Shop         |              |                            | 85.00    |            |             | \$85.    |
| ≠ Freeman Sporting Goods     |              |                            |          |            |             | \$0.     |
| 0969 Ocean View Road         | 477.50       |                            |          |            |             | \$477.   |
| 55 Twin Lane                 |              | 4.00                       | 81.00    |            |             | \$85.    |
| Total Freeman Sporting Goods | 477.50       | 4.00                       | 81.00    |            |             | \$562.   |
| Geeta Kalapatapu             | 629.10       |                            |          |            |             | \$629.   |
| Jeff's Jalopies              |              | 81.00                      |          |            |             | \$81.    |
| John Melton                  |              | 450.00                     |          |            |             | \$450.   |
| Kookies by Kathy             |              |                            | 75.00    |            |             | \$75.    |
| Mark Cho                     | 314.28       |                            |          |            |             | \$314.   |
| Paulsen Medical Supplies     | 954.75       |                            |          |            |             | \$954.   |
| Red Rock Diner               | 70.00        |                            |          | 156.00     |             | \$226.   |
| Rondonuwu Fruit and Vegi     | 78.60        |                            |          |            |             | \$78.    |
| ⇒ Shara Barnett              |              |                            |          |            |             | \$0.     |
| Barnett Design               |              | 274.50                     |          |            |             | \$274.   |
| Total Shara Barnett          |              | 274.50                     |          |            |             | \$274.   |
| Sonnenschein Family Store    | 362.07       |                            |          |            |             | \$362.   |
| Sushi by Katsuyuki           | 80.00        | 80.00                      |          |            |             | \$160.   |
| Travis Waldron               | 414.72       |                            |          |            |             | \$414.   |
| Weiskopf Consulting          | 375.00       |                            |          |            |             | \$375.   |
| TOTAL                        | \$3,756.02   | \$1,128.50                 | \$241.00 | \$156.00   | \$0.00      | \$5,281. |

Notice the columns showing the customers' timeliness and overall balances.

## **Unbilled Charges Report**

### For which charges do I need to create invoices?

The Unbilled Charges report lists transactions that were marked billable to a customer when the expense was entered, but they have not yet appeared on an invoice. For example, a lawncare company purchased mulch for a particular client. The client now owes them reimbursement for that mulch. If they marked Billable on the credit card charge when they bought the mulch and entered the client name in the Customer field, then the server will show up on the Unbilled Charges report until the invoice is created. Or, if the lawncare company invoices monthly for all the times they mowed a client's lawn during the month, a Delayed Charge can be entered for each time the lawn was mowed, reminding the lawncare company to invoice for each mowing visit (as the number of monthly mowing visits can fluctuate).

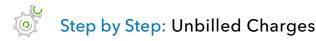

- 1. Select +New → Delayed Charge (you may need to click Show More).
- 2. From the Customer drop-down, select **Amy's Bird Sanctuary**.
- 3. From the Product/Service drop-down, select **Design**. The description, quantity, rate and amount will pre-fill.
- 4. Click Save and Close.
- 5. **Reports** → **Standard** → **Who Owes You** → **Unbilled Charges** (it might appear as Uninvoiced Charges). Notice your unbilled charge for Amy's Bird Sanctuary.

| ort▼ Add notes                 |                  |         |                         |                                  |          |         |
|--------------------------------|------------------|---------|-------------------------|----------------------------------|----------|---------|
|                                | Craig's          | 5 Desig | n and Lan               | dscaping Services                |          |         |
|                                |                  |         | Unbilled Ch<br>All Date | -                                |          |         |
| DATE                           | TRANSACTION TYPE | NUM     | POSTING                 | MEMO/DESCRIPTION                 | AMOUNT   | BALANCE |
|                                |                  |         |                         |                                  |          |         |
| 04/26/2021                     | Time Charge      |         | No                      | Custom Design                    | 375.00   | 375.00  |
| 05/25/2021                     | Charge           | 1       | No                      | Custom Design                    | 75.00    | 450.00  |
| Total for Amy's Bird Sanctuary | /                |         |                         |                                  | \$450.00 |         |
| 🔻 Video Games by Dan           |                  |         |                         |                                  |          |         |
| 04/26/2021                     | Charge           | 1       | No                      | Installation of landscape design | 300.00   | 300.00  |
| 04/26/2021                     | Charge           | 1       | No                      | Weekly Gardening Service         | 75.00    | 375.00  |
| Total for Video Games by Dar   | 1                |         |                         |                                  | \$375.00 |         |
| TOTAL                          |                  |         |                         |                                  | \$825.00 |         |

## SALES AND CUSTOMERS

Sales and Customers reports allow you to see how you're doing by analyzing your sales and where you make your money. The reports include: Sales by Customer Summary and Sales by Customer Detail, Sales by Product/Service Summary and Sales by Product/Service Detail, Product/Service List, Income by Customer Summary, Customer Contact List, Payment Method List, Transaction List by Customer, Time Activities by Customer Detail, Estimates by Customer, and others. Business owners need to have visibility into the best (and worst) products so they know what to sell more of and what they should stop selling altogether. They also need visibility into the customer by customer activity so they can market and/or reward the most valuable customers.

## **Sales by Customer Summary**

### How much has each customer purchased from me?

The Sales by Customer Summary report can be very valuable as you see those customers who contribute the most to the success of your company. It looks at the sales transactions for each customer for the period of time specified.

Step by Step: Sales by Customer Summary

### 1. Reports $\rightarrow$ Standard $\rightarrow$ Sales and Customers $\rightarrow$ Sales by Customer Summary.

- 2. **Report Period** (at the top, as an alternative to changing it in the Customize screen) → **All Dates**.
- 3. Click Run report.

4. At the top of the report (above the report header), click **Sort**  $\rightarrow$  **Total in descending order**.

Notice the top customers who have purchased products and/or services over time.

| Collapse Sort Add notes                                                                                                    | ⊠ ⊑ 6• ‡   |
|----------------------------------------------------------------------------------------------------|------------|
| <ul> <li>Default</li> <li>Total in ascending order</li> <li>Total in descending order</li> <li>Total in descending order</li> <li>Sales by Customer Summary</li> <li>All Dates</li> </ul> | g Services |
|                                                                                                    |            |
|                                                                                                    | TOTAL      |
| Cool Cars                                                                                                    | 2,194.00   |
| ▼ Freeman Sporting Goods                                                                                                    |            |
| 0969 Ocean View Road                                                                                                    | 1,058.75   |
| 55 Twin Lane                                                                                                    | 205.00     |
| Total Freeman Sporting Goods                                                                                                    | 1,263.75   |
| Paulsen Medical Supplies                                                                                                    | 954.75     |
| John Melton                                                                                                    | 750.00     |
| Amy's Bird Sanctuary                                                                                                    | 630.00     |
| Geeta Kalapatapu                                                                                                    | 582.50     |
| Travis Waldron                                                                                                    | 562.55     |
| Dukes Basketball Camp                                                                                                    | 422.00     |
| Weiskopf Consulting                                                                                                    | 375.00     |
| Dylan Sollfrank                                                                                                    | 337.50     |
| Sonnenschein Family Store                                                                                                    | 335.25     |
| Mark Cho                                                                                                    | 291.00     |
| 👻 Shara Barnett                                                                                                    |            |
| Barnett Design                                                                                                    | 274.50     |
| Total Shara Barnett                                                                                                    | 274.50     |
| Bill's Windsurf Shop                                                                                                    | 260.00     |
| Sushi by Katsuyuki                                                                                                    | 240.00     |
| Red Rock Diner                                                                                                    | 226.00     |

**NOTE:** When on a displayed report, clicking either **Reports** in the left navigation bar or **Back to** *report list* will take you to where you were before you launched this report, which in this case is the Standard reports.

| Repo | rts                                    |          |                                         |          |          |
|------|----------------------------------------|----------|-----------------------------------------|----------|----------|
|      |                                        |          | Q. Find report by name                  |          |          |
| Stan | dard Custom reports Management reports |          |                                         |          |          |
| ~ F  | avorites                               |          |                                         |          |          |
|      | Accounts receivable aging summary      | * :      |                                         |          |          |
|      | Balance Sheet                          | * 1      |                                         |          | 7        |
|      | Profit and Loss                        | * :      |                                         |          |          |
|      |                                        |          |                                         |          |          |
|      |                                        |          |                                         |          |          |
| ×В   | usiness overview                       |          |                                         |          |          |
|      | Audit Log                              |          | Profit and Loss Detail                  | ☆        |          |
|      | Balance Sheet Comparison               | ☆ :      | Profit and Loss year-to-date comparison | ☆ :      |          |
|      | Balance Sheet Detail                   | ☆ :      | Profit and Loss by Customer             | \$       |          |
|      | Balance Sheet Summary                  | ☆ :      | Profit and Loss by Month                |          |          |
|      | Balance Sheet                          | * 1      | Profit and Loss by Tag Group            | ☆ ::     |          |
|      | Business Snapshot                      |          | Profit and Loss                         | * 1      | <u> </u> |
|      | Profit and Loss as % of total income   | <u>ن</u> | Quarterly Profit and Loss Summary       |          |          |
|      | Profit and Loss Comparison             | ☆ :      | Statement of Cash Flows                 | <u>ن</u> |          |
|      |                                        |          |                                         |          |          |
| ~ W  | /ho owes you                           |          |                                         |          |          |
|      | Accounts receivable aging detail       | £} :     | Invoices and Received Payments          | 4        |          |
|      | Accounts receivable aging summary      | * :      | Open Invoices                           |          |          |

## Sales by Customer Detail

### What are the detailed sales by customer?

The Sales by Customer Detail report is a more detailed version of Sales by Customer Summary. In addition to revenue from each customer, this report lists the transactions that contributed to each total. Set the dates on this report to give you a complete history of what transpired with your customers over that timeframe.

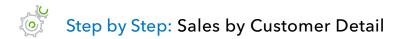

- 1. Reports  $\rightarrow$  Standard  $\rightarrow$  Sales and Customers  $\rightarrow$  Sales by Customer Detail.
- 2. **Report period** (at the top, as an alternative to changing it in the Customize screen): enter your own From and To dates, starting from several months ago on the first of the month to the last date of the current month.
- 3. Click **Run report**. Notice the columns showing Date, Transaction Type, Number, Product/Service, Description, QTY, Sales Price, Amount and Balance.

| Sort▼ Add notes                |                  |      |                                 |                                               |       |             |            |         |
|--------------------------------|------------------|------|---------------------------------|-----------------------------------------------|-------|-------------|------------|---------|
|                                |                  |      | Craig's Design and              | Landscaping Services                          | 5     |             |            |         |
|                                |                  |      |                                 | <b>Customer Detail</b><br>2020 - May 25, 2021 |       |             |            |         |
| DATE                           | TRANSACTION TYPE | NUM  | PRODUCT/SERVICE                 | MEMO/DESCRIPTION                              | QTY   | SALES PRICE | AMOUNT     | BALANCE |
| 👻 Amy's Bird Sanctuary         |                  |      |                                 |                                               |       |             |            |         |
| 03/12/2021                     | Invoice          | 1025 | Landscaping:Maintenance & Re    | Maintenance & Repair                          | 1.00  | 50.00       | 50.00      | 50.0    |
| 03/12/2021                     | Invoice          | 1025 | Landscaping:Gardening           | Weekly Gardening Service                      | 4.00  | 30.00       | 120.00     | 170.0   |
| 03/12/2021                     | Invoice          | 1025 | Pest Control:Pest Control       | Pest Control Services                         | 1.00  | 35.00       | 35.00      | 205.0   |
| 04/07/2021                     | Invoice          | 1021 | Design:Fountains:Rock Fountain  | Rock Fountain                                 | 1.00  | 275.00      | 275.00     | 480.0   |
| 04/07/2021                     | Invoice          | 1021 | Landscaping:Soil                | 2 cubic ft. bag                               | 15.00 | 10.00       | 150.00     | 630.0   |
| 04/12/2021                     | Credit Memo      | 1026 | Pest Control:Pest Control       | Pest Control Services                         | -1.00 | 100.00      | -100.00    | 530.0   |
| 04/26/2021                     | Invoice          | 1001 | Landscaping:Gardening           | Weekly Gardening Service                      | 4.00  | 25.00       | 100.00     | 630.0   |
| Total for Amy's Bird Sanctuary |                  |      |                                 |                                               |       |             | \$630.00   |         |
| ■ Bill's Windsurf Shop         |                  |      |                                 |                                               |       |             |            |         |
| 01/12/2021                     | Invoice          | 1002 | Landscaping:Gardening           | Weekly Gardening Service                      | 4.00  | 35.00       | 140.00     | 140.0   |
| 01/12/2021                     | Invoice          | 1002 | Pest Control:Pest Control       | Pest Control Services                         | 1.00  | 35.00       | 35.00      | 175.0   |
| 03/12/2021                     | Invoice          | 1027 | Pest Control:Pest Control       | Pest Control Services                         | 1.00  | 35.00       | 35.00      | 210.0   |
| 03/12/2021                     | Invoice          | 1027 | Landscaping:Gardening           | Weekly Gardening Service                      | 2.00  | 25.00       | 50.00      | 260.0   |
| Total for Bill's Windsurf Shop |                  |      |                                 |                                               |       |             | \$260.00   |         |
|                                |                  |      |                                 |                                               |       |             |            |         |
| 04/17/2021                     | Invoice          | 1004 | Landscaping:Sprinklers:Sprinkle | Sprinkler Heads                               | 10.00 | 2.00        | 20.00      | 20.0    |
| 04/17/2021                     | Invoice          | 1004 | Landscaping:Sod                 | Sod                                           | 50.00 | 35.00       | 1,750.00   | 1,770.0 |
| 04/17/2021                     | Invoice          | 1004 | Landscaping:Sprinklers:Sprinkle | Sprinkler Pipes                               | 6.00  | 4.00        | 24.00      | 1,794.0 |
| 04/17/2021                     | Invoice          | 1004 | Design:Services                 | Installation Hours                            | 8.00  | 50.00       | 400.00     | 2,194.0 |
| Total for Cool Cars            |                  |      |                                 |                                               |       |             | \$2,194.00 |         |
| 👻 Diego Rodriguez              |                  |      |                                 |                                               |       |             |            |         |
| 04/25/2021                     | Sales Receipt    | 1014 | Landscaping:Gardening           | Weekly Gardening Service                      | 4.00  | 35.00       | 140.00     | 140.0   |

**NOTE:** The date ranges specified in any given report can be adjusted until you find data. It is recommended that you expand your date range to be this year or last year or last quarter until you find some data. The sample file may have continuous data being added automatically, but be aware it might not.

## Sales by Product/Service Detail

### What are the detailed sales by product or service?

The Sales by Product/Service Detail report is a more detailed version of Sales by Product/Service Summary. In addition to the unit and dollar sales for each product or service, this report lists the transactions that contributed to each total. See which products/services were the most popular or made the most sales during the timeframe you specify.

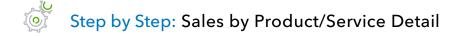

### 1. Reports $\rightarrow$ Standard $\rightarrow$ Sales and Customers $\rightarrow$ Sales by Product/Service Detail.

- 2. Report period: Last Quarter.
- 3. Click **Run report**. Notice the columns showing Date, Transaction Type, Number, Customer, Memo/Description, QTY, Sales Price, Amount, and Balance.

| ort  Add notes                              |                  |      |                               |                                         |       |             |          |         |
|---------------------------------------------|------------------|------|-------------------------------|-----------------------------------------|-------|-------------|----------|---------|
|                                             |                  |      | Craid's Design and            | Landscaping Services                    |       |             |          |         |
|                                             |                  |      | 0 0                           | . 0                                     |       |             |          |         |
|                                             |                  |      |                               | <b>ct/Service Detail</b><br>March, 2021 |       |             |          |         |
| DATE                                        | TRANSACTION TYPE | NUM  | CUSTOMER                      | MEMO/DESCRIPTION                        | ΩΤΥ   | SALES PRICE | AMOUNT   | BALANCE |
| + Design                                    |                  |      |                               |                                         |       |             |          |         |
| + Fountains                                 |                  |      |                               |                                         |       |             |          |         |
| ✓ Concrete                                  |                  |      |                               |                                         |       |             |          |         |
| 03/12/2021                                  | Invoice          | 1029 | Dukes Basketball Camp         | Concrete for fountain installation      | 5.00  | 15.00       | 75.00    | 75.     |
| Total for Concrete                          |                  |      | D dice Dediction Comp         |                                         | 5.00  |             | \$75.00  | , .     |
|                                             |                  |      |                               |                                         |       |             |          |         |
| 02/12/2021                                  | Invoice          | 1031 | Freeman Sporting Goods:0969   | Rock Fountain                           | 1.00  | 275.00      | 275.00   | 275     |
| 03/12/2021                                  | Invoice          | 1029 | Dukes Basketball Camp         | Rock Fountain                           | 1.00  | 275.00      | 275.00   | 550     |
| Total for Rock Fountain                     |                  |      |                               |                                         | 2.00  |             | \$550.00 |         |
| Total for Fountains                         |                  |      |                               |                                         | 7.00  |             | \$625.00 |         |
| + Rocks                                     |                  |      |                               |                                         |       |             |          |         |
| 02/19/2021                                  | Invoice          | 1024 | Red Rock Diner                | Garden Rocks                            | 4.00  | 12.00       | 48.00    | 48.     |
| 03/12/2021                                  | Invoice          | 1029 | Dukes Basketball Camp         | Garden Rocks                            | 6.00  | 12.00       | 72.00    | 120     |
| Total for Rocks                             |                  |      |                               |                                         | 10.00 |             | \$120.00 |         |
| Total for Design                            |                  |      |                               |                                         | 17.00 |             | \$745.00 |         |
|                                             |                  |      |                               |                                         |       |             |          |         |
| + Gardening                                 |                  |      |                               |                                         |       |             |          |         |
| 01/12/2021                                  | Invoice          | 1030 | Freeman Sporting Goods:0969   | Weekly Gardening Service                | 2.00  | 25.00       | 50.00    | 50      |
| 01/12/2021                                  | Invoice          | 1002 | Bill's Windsurf Shop          | Weekly Gardening Service                | 4.00  | 35.00       | 140.00   | 190     |
| 02/12/2021                                  | Invoice          | 1031 | Freeman Sporting Goods:0969   | Weekly Gardening Service                | 3.00  | 30.00       | 90.00    | 280     |
| 03/11/2021                                  | Invoice          | 1016 | Kookies by Kathy              | Weekly Gardening Service                | 3.00  | 25.00       | 75.00    | 355     |
| 03/12/2021                                  | Invoice          | 1027 | Bill's Windsurf Shop          | Weekly Gardening Service                | 2.00  | 25.00       | 50.00    | 405     |
| 03/12/2021                                  | Invoice          | 1025 | Amy's Bird Sanctuary          | Weekly Gardening Service                | 4.00  | 30.00       | 120.00   | 525     |
| 03/12/2021                                  | Invoice          | 1028 | Freeman Sporting Goods:55 Twi | Weekly Gardening Service                | 3.00  | 25.00       | 75.00    | 600     |
| 03/21/2021                                  | Invoice          | 1006 | Freeman Sporting Goods:55 Twi | Weekly Gardening Service                | 4.00  | 20.00       | 80.00    | 680.    |
| Total for Gardening<br>Maintenance & Repair |                  |      |                               |                                         | 25.00 |             | \$680.00 |         |
| 03/12/2021                                  | Invoice          | 1025 | Amy's Bird Sanctuary          | Maintenance & Repair                    | 1.00  | 50.00       | 50.00    | 50.     |

## **Deposit Detail**

### Which individual customer payments make up each deposit?

The Deposit Detail report can help you identify missing or incorrect info related to bank deposits. When looking at this report, compare each line item to the deposit slip itself, and make sure any customer payments received are booked as such instead of as additional income.

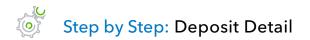

### 1. Reports $\rightarrow$ Standard $\rightarrow$ Sales and Customers $\rightarrow$ Deposit Detail.

### 2. Report period: Last Month.

3. Click Run report.

| ort 🔻 Add notes |                  |       |                               |          |                                 |     |      | 0     |
|-----------------|------------------|-------|-------------------------------|----------|---------------------------------|-----|------|-------|
|                 |                  | Crai  | g's Design and Landsca        | aning Se | nvices                          |     |      |       |
|                 |                  | Ciai  | Deposit Detail                | aping se | TVICE3                          |     |      |       |
|                 |                  |       | April 2021                    |          |                                 |     |      |       |
| DATE            | TRANSACTION TYPE | NUM   | CUSTOMER                      | VENDOR   | MEMO/DESCRIPTION                | CLR | AMOU | INT   |
| - Checking      |                  |       |                               |          |                                 |     |      |       |
| 04/04/2021      | Payment          | 5664  | Freeman Sporting Goods:55 Twi |          |                                 |     |      | 86.40 |
|                 |                  |       | Freeman Sporting Goods:55 Twi |          |                                 |     | -6   | 86.4( |
| 04/04/2021      | Sales Receipt    |       | Kate Whelan                   |          |                                 |     | 22   | 25.0  |
|                 |                  |       | Kate Whelan                   |          | Custom Design                   |     | 2    | 25.0  |
| 04/06/2021      | Payment          |       | Amy's Bird Sanctuary          |          | Amy claims the pest control did |     | 10   | 05.0  |
|                 |                  |       | Amy's Bird Sanctuary          |          |                                 |     | -1(  | 05.0  |
| 04/22/2021      | Payment          | 1886  | Cool Cars                     |          |                                 |     | 6    | 94.00 |
|                 |                  |       | Cool Cars                     |          |                                 |     | -6   | 94.0  |
| 04/24/2021      | Sales Receipt    | 10264 | Dylan Sollfrank               |          |                                 |     | 33   | 37.5  |
|                 |                  |       | Dylan Sollfrank               |          | Custom Design                   |     | 33   | 37.50 |
| 04/27/2021      | Payment          |       | Freeman Sporting Goods:55 Twi |          |                                 |     | ļ    | 50.00 |
|                 |                  |       | Freeman Sporting Goods:55 Twi |          |                                 |     | -!   | 50.00 |
| 04/27/2021      | Payment          | 2064  | Travis Waldron                |          |                                 |     | 10   | 03.5  |
|                 |                  |       | Travis Waldron                |          |                                 |     | -1(  | 03.55 |
| 04/27/2021      | Deposit          |       |                               |          |                                 |     | 2    | 18.7  |

## INVENTORY REPORTS UNDER SALES AND CUSTOMERS

The Sales and Customers category also includes reports to help you understand how much inventory you have and how much you pay for and profit on each inventory item. The reports include: Inventory Valuation Summary and Inventory Valuation Detail, Product/Service List, Sales by Product/Services Summary and Sales by Product/Services Detail, Physical Inventory Worksheet, and other reports. Business owners are required to maintain accurate on-hand inventory records. For basic inventory tracking, QuickBooks Online provides the reports needed to track the inventory and have insight into the sales of those products.

## **Inventory Valuation Summary**

### How much inventory do I have on hand?

The Inventory Valuation Summary shows you the quantity of each product you have as well as how much you've paid in total for those quantities (the asset value), resulting in the calculated average cost per product. The total asset value should match the balance sheet inventory balance as of the same date. The total asset value is based on FIFO (first in, first out) inventory costing.

| ort▼ Add notes    |                    |              |             |           |
|-------------------|--------------------|--------------|-------------|-----------|
|                   | Craig's Design and | Landscaping  | Services    |           |
|                   | -                  | lay 25, 2021 |             |           |
|                   | sκυ                | ΔΤΥ          | ASSET VALUE | CALC. AVC |
| ▼ Design          |                    | · ·          |             |           |
|                   |                    |              |             |           |
| Pump              | P461-17            | 25.00        | 250.00      | 10.0      |
| Rock Fountain     | R154-88            | 2.00         | 250.00      | 125.0     |
| Total Fountains   |                    |              | 500.00      |           |
| Total Design      |                    |              | 500.00      |           |
| - Landscaping     |                    |              |             |           |
| → Sprinklers      |                    |              |             |           |
| Sprinkler Heads   | S867-56            | 25.00        | 18.75       | 0.7       |
| Sprinkler Pipes   | S867-62            | 31.00        | 77.50       | 2.5       |
| Total Sprinklers  |                    |              | 96.25       |           |
| Total Landscaping |                    |              | 96.25       |           |
| TOTAL             |                    |              | \$596.25    |           |

## WHAT YOU OWE

What You Owe reports show what you owe your vendors and when the payments are due, so you can take advantage of the time you have to pay bills but still make payments on time. The reports include: Accounts Payable Aging Summary and Accounts Payable Aging Detail, Vendor Balance Summary and Vendor Balance Detail, Bill Payment List, Unpaid Bills and other reports. As a business owner, managing cash going out of the business is crucial. Weighing whether to pay something early, on time or late can only be considered if you know what is coming by running these reports.

## **Accounts Payable Aging Summary**

### How much do I owe to each vendor and how much is overdue?

The Accounts Payable Aging Summary report summarizes the status of unpaid bills and unapplied vendor credits. This report serves as a quick glance to see which vendors have bills that are the most overdue. When cash comes in, use this report to pay vendors strategically instead of just paying the first ones on a list of payables. If you owe a vendor who adds finance charges, then you don't want to pay a different vendor's bill that is still current (unless other factors influence that decision) when you could pay down the first vendor's bill for which you'd be charged interest. For each vendor who is owed money, the report shows:

- Total bills that have been entered but unpaid in the current period (based on the due date of each bill)
- Overdue totals owed to the vendors from previous periods (again, based on the due date of each bill)

# Step by Step: Accounts Payable Aging Summary

## 1. Reports $\rightarrow$ Standard $\rightarrow$ What You Owe $\rightarrow$ Accounts Payable Aging Summary.

Notice the columns showing vendors, current, past due by days late and totals.

| Sort 		 Add notes                    |             |                                         |         |          |             |            |
|--------------------------------------|-------------|-----------------------------------------|---------|----------|-------------|------------|
| Cra                                  | ig's Design | and Land                                | scaping | Services |             |            |
|                                      |             | <b>P Aging Sumn</b><br>as of May 25, 20 | -       |          |             |            |
|                                      | CURRENT     | 1 - 30                                  | 31 - 60 | 61 - 90  | 91 AND OVER | τοτα       |
| Brosnahan Insurance Agency           |             | 241.23                                  |         |          |             | \$241.23   |
| Diego's Road Warrior Bodyshop        | 755.00      |                                         |         |          |             | \$755.00   |
| Norton Lumber and Building Materials |             | 205.00                                  |         |          |             | \$205.00   |
| PG&E                                 |             |                                         | 86.44   |          |             | \$86.44    |
| Robertson & Associates               |             | 315.00                                  |         |          |             | \$315.00   |
| TOTAL                                | \$755.00    | \$761.23                                | \$86.44 | \$0.00   | \$0.00      | \$1,602.67 |

## Vendor Balance Detail

#### What's the detail behind what I owe to vendors?

The Vendor Balance Detail report lists the vendors to whom you owe money, as well as each bill's due date and outstanding balance. This report shows the unpaid vendor balances. It can be very important information for a business owner, but it is useful to others as well. For example, your company's bank may want to review your Vendor Balance Detail report if you are looking for a loan. If a vendor appears on this report, that indicates there are open payables that need to be paid. This report gives you each instance where that is the case. Click through to see the detail behind the transaction.

To access Vendor Balance Detail go to **Reports**  $\rightarrow$  **Standard**  $\rightarrow$  **What You Owe**  $\rightarrow$  **Vendor Balance Detail**.

Notice the columns display, by vendor, Dates, Transaction Types, Numbers, Due Dates, Amounts, Open Balances and Balances.

| Sort 		 Add notes                                                             |                    |     |            |            |              | ◩ᇢᠿ▾    |  |
|-------------------------------------------------------------------------------|--------------------|-----|------------|------------|--------------|---------|--|
| Craig's Design and Landscaping Services<br>Vendor Balance Detail<br>All Dates |                    |     |            |            |              |         |  |
| DATE                                                                          | TRANSACTION TYPE   | NUM | DUE DATE   | AMOUNT     | OPEN BALANCE | BALANCE |  |
| 👻 Brosnahan Insurance Agenc                                                   | y .                |     |            |            |              |         |  |
| 04/22/2021                                                                    | Bill               |     | 05/02/2021 | 241.23     | 241.23       | 241.23  |  |
| Total for Brosnahan Insurance                                                 | Agency             |     |            | \$241.23   | \$241.23     |         |  |
| ▼ Diego's Road Warrior Bodys                                                  | shop               |     |            |            |              |         |  |
| 04/27/2021                                                                    | Bill               |     | 05/27/2021 | 755.00     | 755.00       | 755.00  |  |
| Total for Diego's Road Warrio                                                 | Bodyshop           |     |            | \$755.00   | \$755.00     |         |  |
| ▼ Norton Lumber and Building                                                  | g Materials        |     |            |            |              |         |  |
| 04/29/2021                                                                    | Bill               |     | 04/29/2021 | 205.00     | 205.00       | 205.00  |  |
| Total for Norton Lumber and E                                                 | Building Materials |     |            | \$205.00   | \$205.00     |         |  |
| ▼ PG&E                                                                        |                    |     |            |            |              |         |  |
| 03/15/2021                                                                    | Bill               |     | 04/14/2021 | 86.44      | 86.44        | 86.44   |  |
| Total for PG&E                                                                |                    |     |            | \$86.44    | \$86.44      |         |  |
|                                                                               |                    |     |            |            |              |         |  |
| 04/29/2021                                                                    | Bill               |     | 04/29/2021 | 315.00     | 315.00       | 315.00  |  |
| Total for Robertson & Associat                                                | es                 |     |            | \$315.00   | \$315.00     |         |  |
| TOTAL                                                                         |                    |     |            | \$1,602.67 | \$1,602.67   |         |  |

## **EXPENSES AND VENDORS**

Expenses and Vendors reports allow you to see where you're spending your money. The reports include: 1099 Transaction Detail Report, Expenses by Vendor Summary, Transaction List by Vendor, Vendor Contact List, Open Purchase Order List, Purchases by Vendor Detail, Purchases by Product/Service Detail, Check Detail and Open Purchase Order Detail. Business owners focus a lot of time and energy to evaluate how they can control and cut down on costs. Use these reports to facilitate better flow of information for more effective decision making.

## **Transaction List by Vendor**

#### What have my interactions been with each of my vendors?

The Transaction List by Vendor report lists all interactions with each vendor during the report period specified. Transactions can include cash expenses, credit card expenses, bills, bill payments, checks and purchase orders. This report could be compared against a monthly transaction statement provided by the vendor to ensure all entries in both sets of books match up exactly. Any discrepancies can be identified and addressed with the vendor.

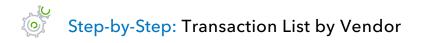

#### 1. Reports $\rightarrow$ Standard $\rightarrow$ Expenses and Vendors $\rightarrow$ Transaction List by Vendor.

- 2. Report period: **All Dates**.
- 3. Click Run report.

Notice the easy-to-follow layout, transaction type, memos and amounts.

| ort ▼ Add notes                             |                            |          |                                |                           |                        | ⊠ ⊖ (   |
|---------------------------------------------|----------------------------|----------|--------------------------------|---------------------------|------------------------|---------|
|                                             | ( ro                       | ia's Dos | ian and I                      | andscaping Services       |                        |         |
|                                             | Cla                        | ig s Des | 0                              |                           |                        |         |
|                                             |                            |          | <b>Transaction Li</b><br>All D |                           |                        |         |
| DATE                                        | TRANSACTION TYPE           | NUM      | POSTING                        | MEMO/DESCRIPTION          | ACCOUNT                | AMOUNT  |
| 👻 Bob's Burger Joint                        |                            |          |                                |                           |                        |         |
| 04/20/2021                                  | Cash Expense               |          | Yes                            |                           | Checking               | -5.6    |
| 04/25/2021                                  | Cash Expense               |          | Yes                            |                           | Checking               | -3.8    |
| 05/04/2021                                  | Credit Card Expense        |          | Yes                            | Bought lunch for crew 102 | Mastercard             | 18.9    |
| <ul> <li>Books by Bessie</li> </ul>         |                            |          |                                |                           |                        |         |
| 03/19/2021                                  | Check                      | 12       | Yes                            |                           | Checking               | -55.    |
| 04/15/2021                                  | Bill                       |          | Yes                            |                           | Accounts Payable (A/P) | 75.0    |
| 04/27/2021                                  | Bill Payment (Check)       | 3        | Yes                            |                           | Checking               | -75.    |
|                                             |                            |          |                                |                           |                        |         |
| <ul> <li>Brosnahan Insurance Age</li> </ul> | - ·                        |          |                                |                           |                        |         |
| 04/22/2021                                  | Bill                       |          | Yes                            | Opening Balance           | Accounts Payable (A/P) | 2,000.  |
| 04/22/2021                                  | Bill                       |          | Yes                            |                           | Accounts Payable (A/P) | 241.    |
| 04/26/2021                                  | Bill Payment (Check)       | 1        | Yes                            |                           | Checking               | -2,000. |
| - Cal Telephone                             |                            |          |                                |                           |                        |         |
| 03/14/2021                                  | Bill                       |          | Yes                            |                           | Accounts Payable (A/P) | 56.     |
| 04/13/2021                                  | Bill                       |          | Yes                            |                           | Accounts Payable (A/P) | 74.     |
| 04/27/2021                                  | Bill Payment (Credit Card) | 1        | Yes                            |                           | Mastercard             | 74.     |
| 04/29/2021                                  | Bill Payment (Credit Card) | 1        | Yes                            |                           | Mastercard             | 56.     |
| <ul> <li>Chin's Gas and Oil</li> </ul>      |                            |          |                                |                           |                        |         |
| 03/10/2021                                  | Check                      | 4        | Yes                            |                           | Checking               | -54.    |
| 03/25/2021                                  | Check                      | 5        | Yes                            |                           | Checking               | -62.    |
| 04/14/2021                                  | Expense                    | 1        | Yes                            |                           | Mastercard             | 65.     |
| 04/21/2021                                  | Cash Expense               |          | Yes                            |                           | Checking               | -52.    |
| 04/21/2021                                  | Check                      | 70       | Yes                            |                           | Checking               | -185.   |
| 04/28/2021                                  | Cash Expense               |          | Yes                            |                           | Checking               | -63.    |
| 04/29/2021                                  | Expense                    | 1        | Yes                            |                           | Mastercard             | 52.     |
| <ul> <li>Diego's Road Warrior B</li> </ul>  | odyshop                    |          |                                |                           |                        |         |
| 04/27/2021                                  | Bill                       |          | Yes                            |                           | Accounts Payable (A/P) | 755.0   |

## Vendor Contact List

#### How can I print a list of my vendors and their contact information?

The Vendor Contact List shows a list of vendors along with any contact info you have for each of those vendors. If you have additional info to add or if something needs to be changed, you can click anywhere along the vendor record in this report, then make sure you're in the Vendor Details tab for that vendor. Click **Edit** in the top right and the Vendor Information screen opens for you to edit. Upon saving, if the Vendor Contact List is already open in another tab, you'll need to refresh the browser so this report is updated with the new information.

**NOTE:** Customize the columns to display the info you would most like to see.

## **EMPLOYEES**

Employees reports show employee activities related to time: Time Activities by Employee Detail and Recent/Edited Time Activities. It also includes the Employee Contact List. See Course 5 for training on using the Payroll reports available when using QuickBooks Online Payroll. Business owners use the time reports to monitor employee activity and ensure timely entry of data.

## PAYROLL

When payroll is turned on, several additional reports appear in this group: Payroll Summary, Payroll Tax Liability, Payroll Tax Payments, Payroll Billing Summary, Payroll Details, Employee Details, Payroll Tax and Wage Summary, Workers' Compensation, Total Payroll Cost, Payroll Deductions/Contributions, Paycheck List, Total Pay, Vacation and Sick Leave, Retirement Plans, Multiple Worksites and Employee Directory.

## SALES TAX

Sales Tax reports allow you to manage the sales taxes you have collected then report and remit those taxes to the appropriate tax agencies. The reports include: Taxable Sales Summary and Taxable Sales Detail, and Sales Tax Liability Report. All business owners must be aware of the potential for sales tax collection and payment in their place of business and as they deal with other locations. Based on the details entered in QuickBooks, Sales Tax reports help prepare monthly, quarterly or annual sales tax returns.

## **Sales Tax Liability Report**

#### What did I collect in sales tax last quarter?

The Sales Tax Liability report lists each government entity and sales tax rate you have charged to your customers for the report period specified. Print this report to help with sales tax filings. For more information, click the **Sales Tax Center** (**Taxes** in the left navigation bar, then if sub-tabs appear, click **Sales Tax**) and see Gross Sales vs. Taxable Sales to find out the amount of exempt (non-taxable) sales, which often need to be reported alongside the sales tax that was collected.

## FOR MY ACCOUNTANT

For My Accountant reports include many reports that reside in other groups, but also include reports of particular interest to accounting professionals and accounting-savvy business owners. The available reports in this group are Account List, Reconciliation Reports, Trial Balance, Journal, Profit and Loss, Profit and Loss Comparison, Profit and Loss by Tag Group, Balance Sheet, Balance Sheet Comparison, Transaction Detail by Account, General Ledger, Recent Automatic Transactions, Transaction List with Splits, Statement of Cash Flows, Transaction List by Date, Recent Transactions and Recurring Template List.

## **Trial Balance**

#### What are the debit and credit balances in all my accounts?

As of the specified date, the Trial Balance lists each account in the Chart of Accounts with its associated debit or credit balance on that date. Total debits will always equal total credits.

## **Recent Automatic Transactions**

#### What transactions were automatically added from my recurring transaction list?

Often, recurring transactions are set up to be entered automatically on a certain date. This report shows which ones were automatically entered within the last four days. For instance, if you set 10 recurring transactions to enter automatically on the first of each month, this report should be run on the second or third of each month to capture those automatic transactions.

**NOTE:** If you set this report for automatic distribution on the second of the month to yourself and others who may need to see the automatic transactions, then there is no need to make sure you log in on the correct dates to run this report.

#### Journal

#### What actually happened behind the scenes with debits and credits this month?

The Journal report shows each transaction's debits and credits during the specified date range and displays them chronologically. It is a great backup support when documenting the detail of the month or quarter for a tax return, audit or other financial statement.

## LIST REPORTS

There are a few different ways to pull a list report in QuickBooks Online.

Click the **gear** icon. Under the List column, you can see a shortcut for All Lists, the Products and Services list, the Recurring Transactions list and Attachments. Click **All Lists** to see the option to access many different lists.

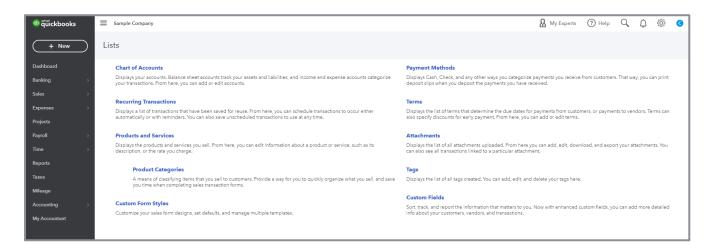

If you need to run a vendor or customer list, start with **Standard** from the Reports Center.

# Step by Step: Run a Customer List

- 1. To open the Report Dashboard/Center click **Reports** in the left navigation bar.
- 2. Click the **Standard** grouping.
- 3. Scroll to the Sales and Customers grouping.
- 4. Click Customer Contact List.

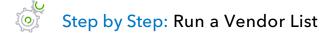

- 1. To open the Report Dashboard/Center click **Reports** in the left navigation bar.
- 2. Click the **Standard** grouping.
- 3. Scroll to the **Expenses and Vendors** grouping.
- 4. Click Vendor Contact List.

## **CUSTOM REPORTS AND SCHEDULED REPORTS**

After you have performed all the customizing and filtering required to create a more useful report, saving those customizations saves time in the future when you must run the same report. You can decide whether you want to be the only one to see the report, or if you want all users to be able to see the report (subject to the user permissions they have set up).

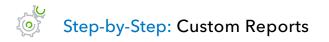

 Find and display the report you want to customize. To change what's in the report without displaying it first (thereby saving time), click the **three stacked dots** next to the report name, then click **Customize**.

| ✓ Favorites                       |        |
|-----------------------------------|--------|
| Accounts receivable aging summary | * :    |
| Balance Sheet                     | * :    |
| Profit and Loss                   | * :    |
|                                   | Custom |

- 2. Under Rows/Columns, click **Change Columns**. Under Select and reorder columns (if the report you've chosen has this option), mark the box to add a subcolumn for **% of Column**. Click **Run report**.
- 3. Click anywhere in the title area to alter the displayed title and/or subtitle of the report. Click **Run report**.
- 4. Once the report is customized the way you like it, click **Save Customization**.

5. Enter a descriptive name for the report in the Custom report name field.

| Customize Save customization |
|------------------------------|
| Custom report name           |
| Profit and Loss with %       |
| Add this report to a group   |
| None                         |
| Add new group                |
| Share with                   |
| None                         |
| All                          |
| None eport structure and     |
| not your financial data.     |
| Save                         |

- 6. If appropriate, add this new custom report to a pre-existing group or create a new group on the fly by clicking on **Add new group**.
- 7. Check the drop-down under **Share with** to elect to share it with all company users. If you do not select it, this custom report is available only to your user. Others with the user permissions to see this information can create this (or a similar) report for themselves.
- 8. Click Save.

**NOTE**: Adding reports to a group allows you to set a common email schedule for all the reports in the group. The reports appear under the group name on your list of custom reports. If you add a report with an email schedule to a group that also has an email schedule, the newly added report will follow the group's email schedule.

#### Course 4 – Reporting

Once you click **Save customization** of a report or group of reports, select **Reports** → **Custom reports** to then run, export as PDF, export to Excel, edit or delete them from this list. (You can use the Edit function to move a report to be part of an existing report group or to create a new report group.) You'll see a list of all custom reports or groups of custom reports. Select the report or group of reports you want and click the desired function in the far-right column (the Action column).

| Reports                              |               |                       |             |        |  |  |  |
|--------------------------------------|---------------|-----------------------|-------------|--------|--|--|--|
| Standard Custom reports Management r | aports        | Q Find report by name |             |        |  |  |  |
| NAME                                 | CREATED       | DATE RANGE            | EMAIL       | ACTION |  |  |  |
| Collections Report                   | Craig Carlson | Today                 | Unscheduled | Edit 🗸 |  |  |  |
| > Esther's Monthly Reports           |               |                       | Unscheduled | Edit 🗸 |  |  |  |
| Balance Sheet                        | Craig Carlson | This Year-to-date     |             | Edit 🗸 |  |  |  |
| Profit and Loss with %               | Craig Carlson | This Year-to-date     |             | Edit 🗸 |  |  |  |

You can also set a schedule for automatically sending the report (by itself or with a group of other reports) by email in PDF format or Excel format. You can have standard reports sent to you (and/or others, whether or not they have login credentials for QuickBooks Online) that will help monitor company information, even if you haven't logged in to QuickBooks Online.

If you have a standard set of reports that need to be sent, there may be zero customization required on some of them but running the standard reports once and memorizing them into a group to be sent together will provide useful automation.

**NOTE**: If you change the settings on a custom report, you need to click **Save Customizations** again to save the changes.

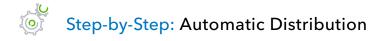

#### 1. Reports $\rightarrow$ Custom reports.

- 2. Find the report or report group you desire. Under the Action column, click **Edit** in that report or group's row.
- 3. Flip the switch under **Set the email schedule** to **ON**. More options will appear.

| ( | Custom Report          |   |
|---|------------------------|---|
|   | Report Name            |   |
|   | Collections Report     |   |
|   | Add this report to gro |   |
|   | None<br>Share with     | • |
|   | None                   | • |
|   | Set email schedule     |   |

- 4. Edit the schedule to set the desired timeframes (weekly and the day of the week you prefer to have it sent) and when, if ever, the schedule should stop.
- 5. Enter the email information, separate multiple email addresses with a comma, and click **Cc** if you want to copy any other recipients.
- 6. Enter a subject line and standard email message to be attached.

7. Check the box next to **Attach the report as an Excel file** (the default, if this box isn't checked, is PDF attached to the email). Click **Save and close**.

| SET RECURRENCE<br>Repeats: Daily - Every: 1 day(s)                                                                 |    |  |
|----------------------------------------------------------------------------------------------------|----|--|
| Next Date: 05/25/2021                                                                                              |    |  |
| End Date: -                                                                                                    |    |  |
| EMAIL INFORMATION                                                                                                  |    |  |
| To: Email (Separate emails with a comma)                                                                           | Cc |  |
| Financial reports for Craig's Design and Landscaping Services                                                      |    |  |
| Hello,                                                                                                    |    |  |
| Attached is the set of financial reports for Craig's Design and Landscaping Services.<br>Regards,<br>Craig Carlson |    |  |
| Attach the report as an Excel file                                                                                 |    |  |

**NOTE:** One helpful use of the automatic distribution report is to select problem accounts about which you often receive phone calls. Customize a report and set the automatic distribution to email you the detail of this account on a weekly or monthly basis so you know when something needs your attention. This allows you to be proactive when you notice a build-up of issues that should be addressed.

## **EXPORT REPORTS**

You can export reports in QuickBooks Online by downloading the report in Excel format. This can be helpful for sending, modifying, printing and analyzing data.

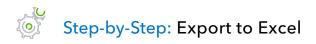

- 1. Open the report you would like to export.
- 2. Click the blue **Export** button (it looks like a document with a curved arrow coming out of it) from the top toolbar in the report and select **Export to Excel**.

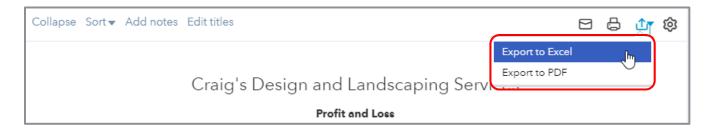

The report will download as an Excel file to your default downloads folder. You could also choose to export the report to PDF. (Remember, in the case of custom reports being sent automatically, you can choose either PDF or Excel).

## SEND REPORTS

Sending reports from QuickBooks Online is a quick and easy way to share financial information. The default format for sending reports is as an attached PDF. You can send reports to multiple recipients and even include a note in your email.

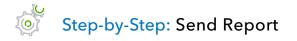

- 1. Open the report you would like to send.
- 2. Click the blue **Email** button (it looks like an envelope) from the top toolbar in the report.

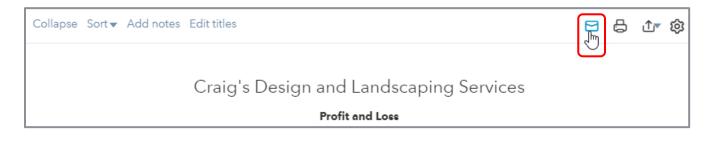

- 3. The Print, email, or save as PDF screen opens.
- 4. Choose your print orientation (Portrait or Landscape).

- 5. Choose **Smart page breaks** to keep groupings together on multi-page reports.
- 6. Choose **Repeat page header** if applicable.
- 7. Select **Email**.

| Print, email, or save as PDF                                            |                            |                                      |                      | >            |
|-------------------------------------------------------------------------|----------------------------|--------------------------------------|----------------------|--------------|
| To print, right-click the preview and select Print. Or, click the Print | icon if you see one below. |                                      |                      |              |
| Report print settings                                                   |                            | 1 / 2   - 100% +                     | E 👌                  | ± 🖶 :        |
| Orientation Portrait                                                    | •                          |                                      |                      | <u>^</u>     |
|                                                                         |                            |                                      |                      |              |
| NEW                                                                     |                            | Craig's Design and Landscap          | ping Services        |              |
| Smart page breaks Feedback?                                             |                            | Profit and Loss                      |                      |              |
|                                                                         |                            | January 1 - May 25, 2021             |                      |              |
| Repeat page header                                                      |                            |                                      |                      |              |
|                                                                         |                            |                                      | TOTAL                |              |
|                                                                         | Income                     |                                      | IOTAL                |              |
|                                                                         | Design                     | income                               | 2,250.00             |              |
|                                                                         |                            | nts given                            | -89.50               |              |
|                                                                         |                            | aping Services                       | 1,477.50             |              |
|                                                                         | Job Ma                     | aterials<br>ains and Garden Lighting |                      |              |
|                                                                         |                            | ains and Garden Lighting<br>and Soil | 2,246.50<br>2,351.97 |              |
|                                                                         |                            | klers and Drip Systems               | 138.00               |              |
|                                                                         |                            | ob Materials                         | 4,736.47             |              |
|                                                                         | Labor                      |                                      |                      |              |
|                                                                         | Install                    |                                      | 250.00               |              |
|                                                                         |                            | enance and Repair                    | 50.00                |              |
|                                                                         | Total L                    |                                      | 300.00               |              |
|                                                                         |                            | andscaping Services                  | 6,513.97             |              |
|                                                                         |                            | ontrol Services                      | 110.00               |              |
|                                                                         | Sales o<br>Service         | f Product Income                     | 912.75<br>503.55     |              |
|                                                                         | Total Inc                  |                                      | \$10,200.77          |              |
|                                                                         |                            | Boods Sold                           | ÷.5,600,7            |              |
|                                                                         | Cost of                    | Goods Sold                           | 405.00               |              |
|                                                                         |                            |                                      |                      | *            |
|                                                                         |                            |                                      |                      |              |
| Close )                                                                 |                            |                                      | (Email)(Save         | as PDF Print |

- 8. Enter the email address(es), separated by a comma, to which you would like to send the report, and enter any CC addresses if desired, as well as a subject and a body.
- 9. Add a note if you wish.
- 10. Press Send.

| Email Report                                                                         | ×    |
|--------------------------------------------------------------------------------------|------|
| То                                                                                   |      |
| craig@example.com                                                                    |      |
| сс                                                                                   |      |
| craigspartner@example.com                                                            |      |
| Subject                                                                              |      |
| Your Profit and Loss Report                                                          |      |
| Body                                                                                 |      |
| Hello<br>I'm emailing this one regularly and automatically to myself and my partner. | *    |
| Regards<br>Craig Carlson                                                             | -    |
| Report                                                                               |      |
| Profit and Loss Report                                                               | .pdf |
|                                                                                      |      |
| Cancel                                                                               | Send |
|                                                                                      |      |

## **Course Conclusion**

You have just covered *Course 4 - Reporting*. This course has been developed to help you train your clients how to use QuickBooks Online successfully.

By completing this module, your client should understand:

- The Benefits of Reporting
- Reporting Capabilities
- Reporting Methods